# HÁLÓZATI VIDEORÖGZÍTŐ SOROZAT

Felhasználói kézikönyv

Kérjük, figyelmesen olvassa el az útmutatót használat előtt, és őrizze meg, hogy a későbbiekben is segítségére legyen. Online kézikönyv letölthető a [www.surveillance-download.com/user/h306.swf](http://www.surveillance-download.com/user/h306.swf) weboldalról. A kézikönyvben található ábrák csak tájékoztató jellegűek, az adott készülék tulajdonságai attól eltérőek lehetnek.

h306 system 1.1

### **FONTOS BIZTONSÁGI INTÉZKEDÉSEK**

A vállalat által kínált összes termék ólommentes, megfelel a veszélyes anyagok korlátozására (RoHS) vonatkozó európai direktíva követelményeinek, ami azt jelenti, hogy a gyártási folyamatok és termékek szigorúan "ólommentesek", és nem találhatók bennük a direktívában megadott veszélyes anyagok.

Az áthúzott kerekes szeméttároló jel azt jelzi, hogy az Európai Unióban a terméket a termék élettartama végén külön kell gyűjteni. Ez a termékre és a szimbólummal jelölt bármilyen perifériás eszközre vonatkozik. Ne ártalmatlanítsa a termékeket válogatatlan kommunális hulladékként. Kérdezze a helyi márkakereskedőt a berendezés újrahasznosítási eljárásaira vonatkozóan.

 $\epsilon$ 

**RoHS** conform

> Ez egy A osztályú termék. Otthoni környezetben a termék rádió interferenciát okozhat. Ilyen esetben szükséges, hogy a felhasználó megfelelő intézkedéséket tegyen. Ezt a készüléket a rádióinterferencia követelményeknek megfelelően gyártjuk.

### *Szövetségi Kommunikációs Bizottság Interferencianyilatkozat*

Ez a készülék teszetelésre került és megfelel a FCC Szabályok 15. részének Class A digitális eszközökre vonatkozó kotlátozásainak. Ezek a szabályok ésszerű védelmet biztosítanak a káros interferenciák ellen, amennyiben az eszközt kereskedelmi környezetben használják. Ez a készülék létrehoz, használ és kibocsájthat rádiófrekvenciás energiát és amennyiben nem a kézikönyvben ismertetett útmutatásnak megfelelően szerelték fel káros interferenciát okozhat a rádiókommunikációban. A készülék lakókörnyezetben történő használata káros interferenciát okozhat, amelyik esetében a felhasználó felszólításra kerülhet az interferencia saját költségén történő megszüntessetetésére.

### *Védjegyigazolás*

Az iPad® és az iPhone® az Apple Inc. bejegyzett védjegye.

Az Android™ a Google Inc. Védjegye, a védjegy használata esetén a Google engedélye szükséges.

A Microsoft®, Windows® és Internet Explorer® a Microsoft corporation az Egyesült államokban és/vagy más országokban bejegyzett védjegyei.

### *Jogi nyilatkozat*

A gyártó a jogot a kézikönyv tartalmának tetszőleges időben történő megváltoztatására vagy eltávolítására. A gyártó nem vállal garanciát vagy nem fogad el semmilyen jogi felelőséget a kézikönyv pontosságáért, teljességéért vagy használahatóságáért. A kézikönyv tartalma előzetes figyelmeztetés nélkül megváltozhat.

A termék nem rendelkezik készenléti / leállítási üzemmóddal.

#### *Földelés*

Ez egy 1. biztonsági kategóriába tartozó termék (amely a hálózati csatlakozókábelbe beépített védővezetővel van ellátva). A hálózati csatlakozódugót védőföldelő érintkezéssel ellátott fali aljzathoz kell csatlakoztatni. A védővezető készüléken kívüli vagy belüli megszakítása veszélyessé teheti a készüléket. Ezért tilos a szándékos megszakítása.

#### *Víz és nedvesség*

A készülékre nem csepeghet vagy folyhat víz, és ne helyezzen folyadékkal megtöltött tárgyakat, például vázákat a készülékre.

#### *MPEG4 engedélyezés*

A TERMÉK HASZNÁLATA AZ MPEG-4 VISUAL PATENT PORTFOLIO<br>LICENSE ÉRTELMÉBEN SZEMÉLYES, NEM KERESKEDELMI JELLEGGEL<br>ENGEDÉLYEZETT (i) AZ MPEG-4 VIZUÁLIS SZABVÁNYNAK ("MPEG-4 VIDEO") MEGFELELŐ VIDEÓKÓDOLÁS ÉS/VAGY (ii) OLYAN SZEMÉLYES, NEM KERESKEDELMI CÉLLAL RÖGZÍTETT ÉS/VAGY AZ MPEG LA ÁLTAL NEM KEKESKEDEEMI CELEAL KOGZITETI EŞIYAGT AZ MPEG-4-ES - VIDEOTARTALMAK - KÖZLÉSÉRE - FELHATALMAZOTT<br>VIDEÓSZOLGÁLTATÓTÓL SZERZETT MPEG-4 VIDEÓK DEKŐDOLÁSA<br>CÉLJÁBÓL. A KÉSZÜLÉK HASZNÁLATA SEMMILYEN MÁS CÉLBÓL – SEM<br>KIMONDVA LÁSD: [HTTP://WWW.MPEGLA.COM](http://www.mpegla.com/).

*GPL engedélyezés* 

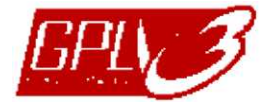

Ez a termék olyan kódokat tartalmaz, amelyeket harmadik felek dolgoztak ki, és amelyekre a GNU General Public License ("GPL") vagy the GNU Lesser Public License ("LGPL") vonatkozik.

A termékben használatos GPL kódot garancia nélkül adjuk, és az érintett tulajdonos szerzői joga védi.

Kérésre további forráskódok állnak rendelkezésre, amelyekre a GPL-licencek vonatkoznak.

Örömmel adjuk meg a Linux Kernelen elvégzett módosításainkat, valamint néhány új parancsot és bizonyos eszközöket, amelyekkel a kódba bejuthat. A kódok az FTP oldalon érhetők el, kérjük, töltse le őket az alábbi oldalról, vagy kérheti őket a márkakereskedőtől:

[http://download.dvrtw.com.tw/GPL/076D\\_Series/arm](http://download.dvrtw.com.tw/GPL/076D_Series/arm-linux-2.6.tar.gz)[linux-2.6.tar.gz](http://download.dvrtw.com.tw/GPL/076D_Series/arm-linux-2.6.tar.gz)

### **TARTALOMJEGYZÉK**

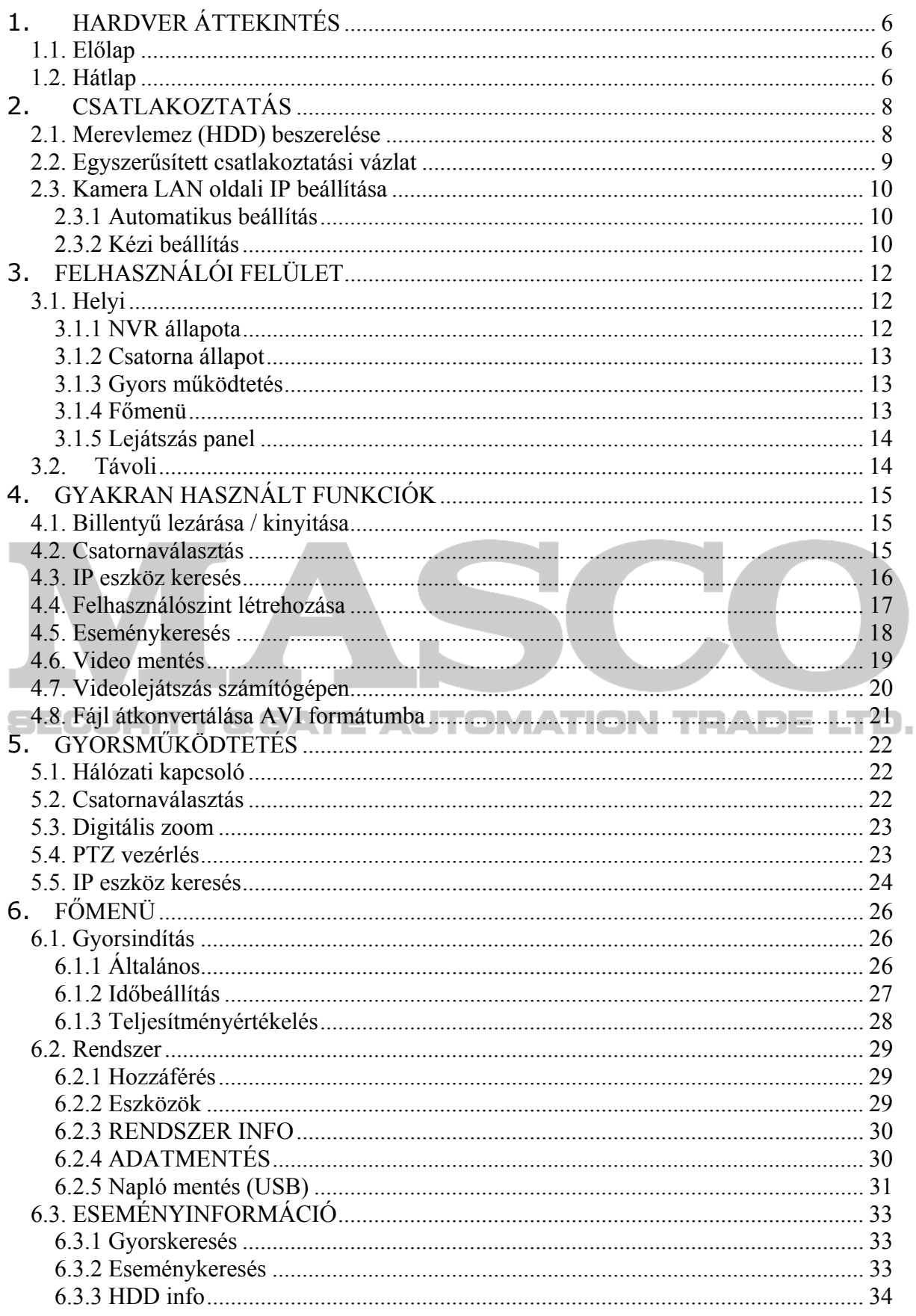

MASCO Biztonságtechnikai és Nyílászáró Automatizálási Kereskedelmi Kft. 1045 Budapest, Madridi út 2. Tel: (06 1) 3904170, Fax: (06 1) 3904173, E-mail: masco@masco.hu, www.masco.hu

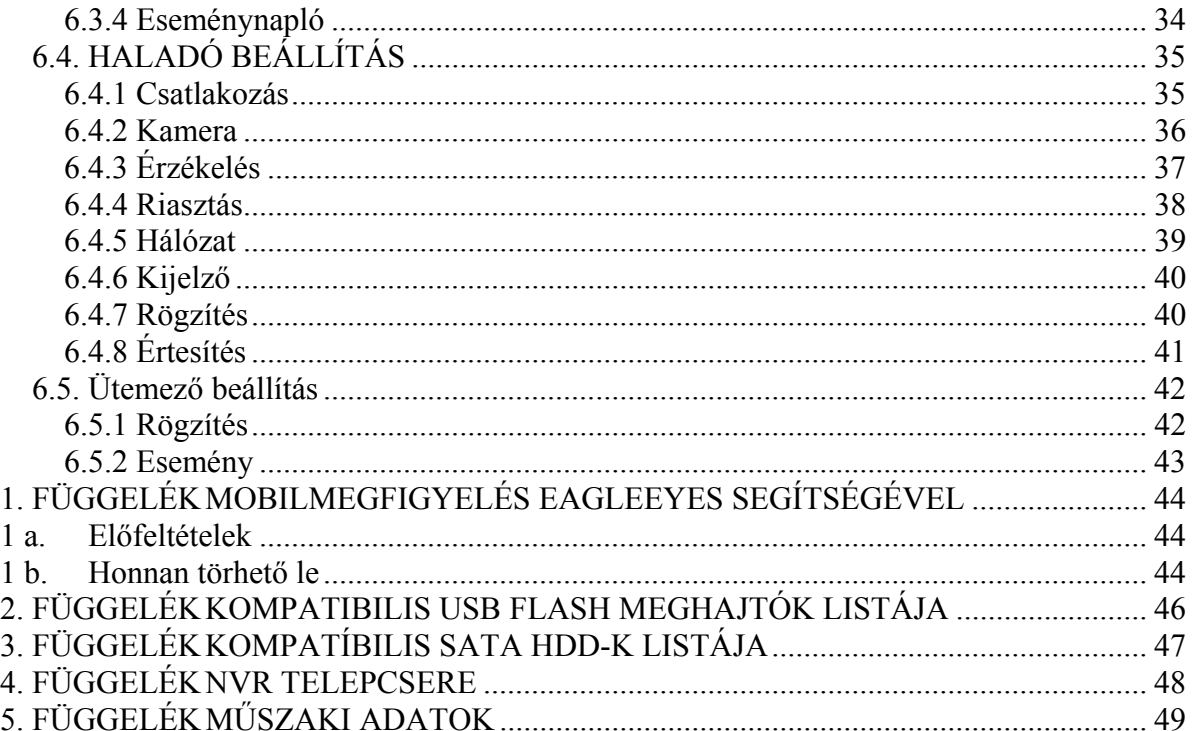

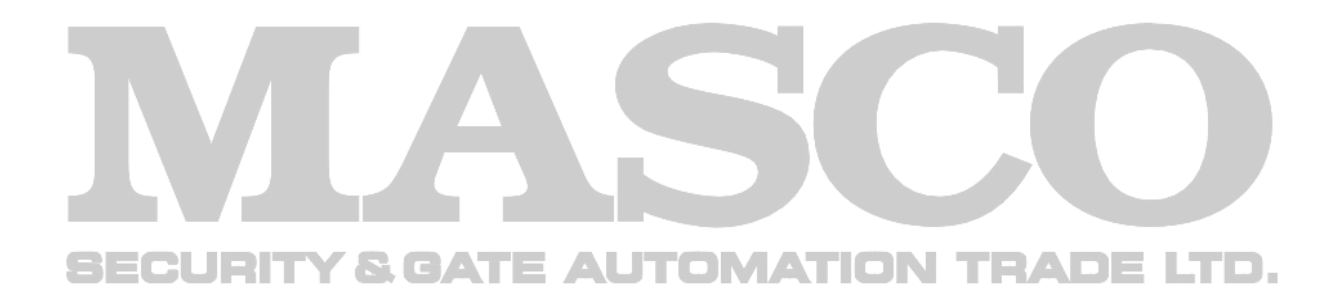

### <span id="page-5-0"></span>**1. HARDVER ÁTTEKINTÉS**

### **1.1.** *Előlap*

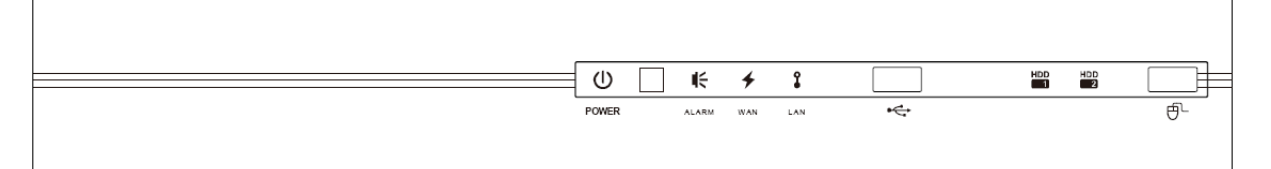

1) Jelző LED-ek

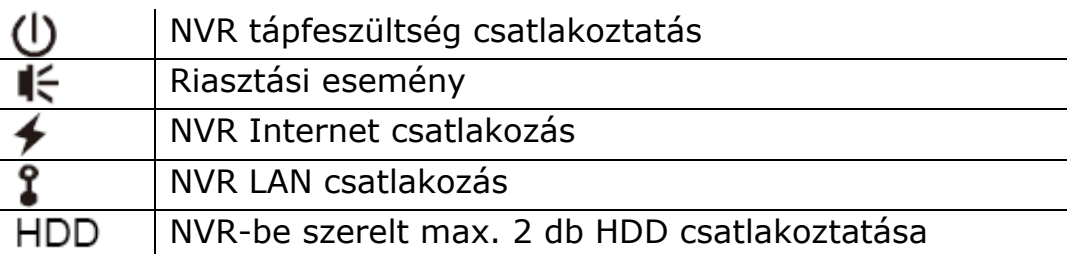

2) USB csatlakozó  $(\overrightarrow{C})$ 

Helyezzen be egy USB flash meghajtót a video mentéséhez.

**Megjegyzés**: A kompatíbilis USB flash meghajtók listáját megtalálja a ["2. FÜGGELÉK](#page-45-1) KOMPATIBILIS USB FLASH MEGHAJTÓK [LISTÁJA"](#page-45-1)-t a [46](#page-45-1). oldalon.

3) Egér csatlakozó ( $\overline{\Theta}$ )

Csatlakoztasson egy USB egeret a készülék működtetéséhez.  $\Box$ 

### **1.2.** *Hátlap*

<span id="page-5-1"></span>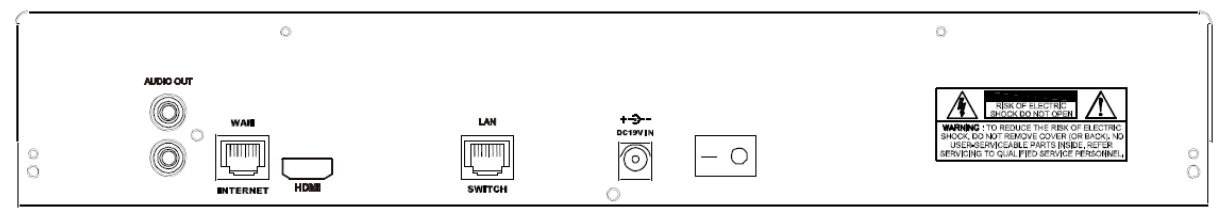

1) Hang KI

Erősítővel rendelkező hangszóróhoz csatlakoztatásához.

2) WAN

Internet RJ45-ös hálózati kábel segítségével történő NVR-hez csatlakoztatásához.

3) HDMI

HDMI illesztővel rendelkező monitor NVR-hez történő csatalakoztatásához a nagyfelbontású megjelenítés céljából.

**Megjegyzés**: VGA vagy kompozit illesztővel rendelkező monitorok közvetlen csatlakoztatása nem lehetséges. Kérjük használjon erre a célra megfelelő átalakítót.

4) LAN

Saját gyártmányú IP kameráink NVR-hez történő helyi csatlakoztatásához.

5) DC19V BE

NVR hálózati tápegységének csatlakoztatásához.

6)  $\circ$  (Hálózati kapcsoló)

Kapcsolja "-" állásba az NVR be, illetve "o" állásba az NVR kikapcsolásához.

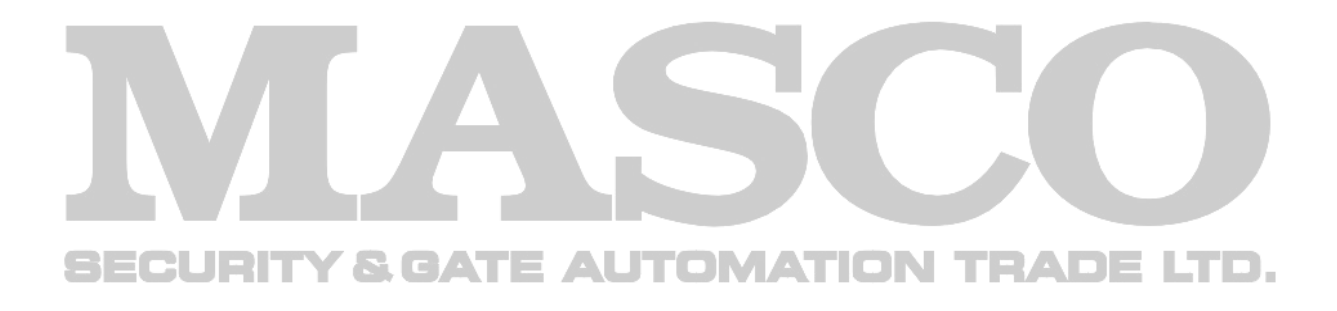

### <span id="page-7-0"></span>**2. CSATLAKOZTATÁS**

### **2.1.** *Merevlemez (HDD) beszerelése*

- 1. Lépés Távolítsa el az NVR fedelét.
- 2. Lépés Keresse meg a merevlemez tartóját az NVR-ben és helyezze bele abba egy kompatíbilis merevlemezt annak áramköri lapjával felfelé.
- 3. Lépés Csatlakoztassa a merevlemezhez az adat és a tápfeszültség kábeleket.
- 4. Lépés Rögzítse a merevlemezt mindkét oldalon a melléket csavarokkal.

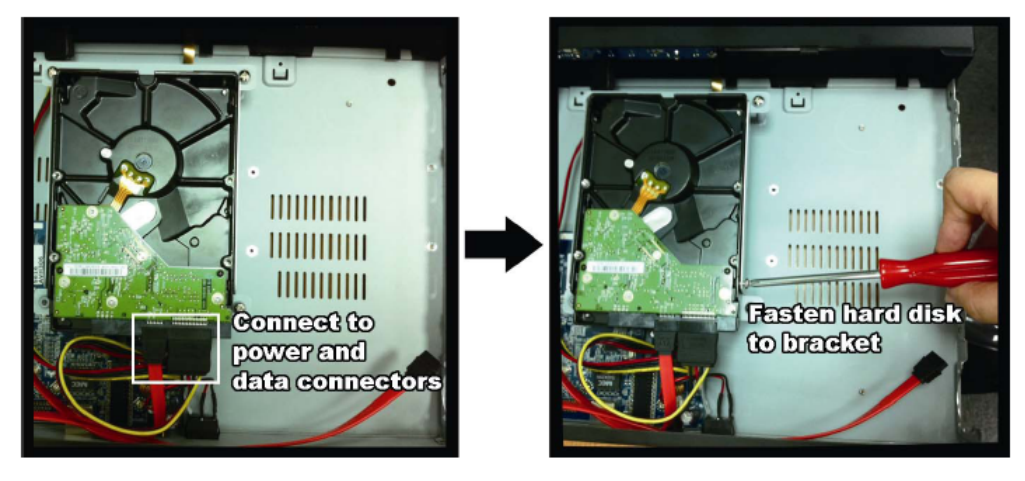

5. Lépés További merevlemez beszereléséhez keresse meg a mellékelt tartókat az NVR csomagjában és rögzítse azokat az NVR házának alaplapjára.

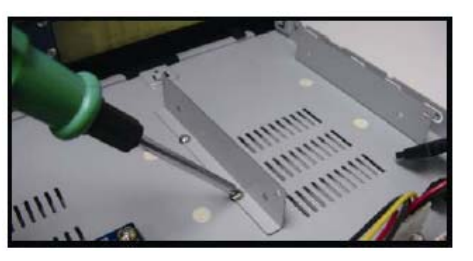

- 6. Lépés Helyezze bele abba egy kompatíbilis merevlemezt annak áramköri lapjával felfelé majd csatlakoztassa a merevlemezhez az adat és a tápfeszültség kábeleket.
- 7. Lépés Rögzítse a merevlemezt mindkét oldalon a melléket csavarokkal.
- 8. Lépés Helyezze vissza az NVR fedelét és rögzítse azt az 1-es lépés sorén eltávolított csavarokkal.

### <span id="page-8-0"></span>**2.2.** *Egyszerűsített csatlakoztatási vázlat*

**Megjegyzés**: Az NVR bekapcsolása csak az IP kamerák csatlakoztatása azok tápfeszültségének bekapcsolása után ajánlott. Ez biztosítja az automatikus IP beállítás megfelelő működését.

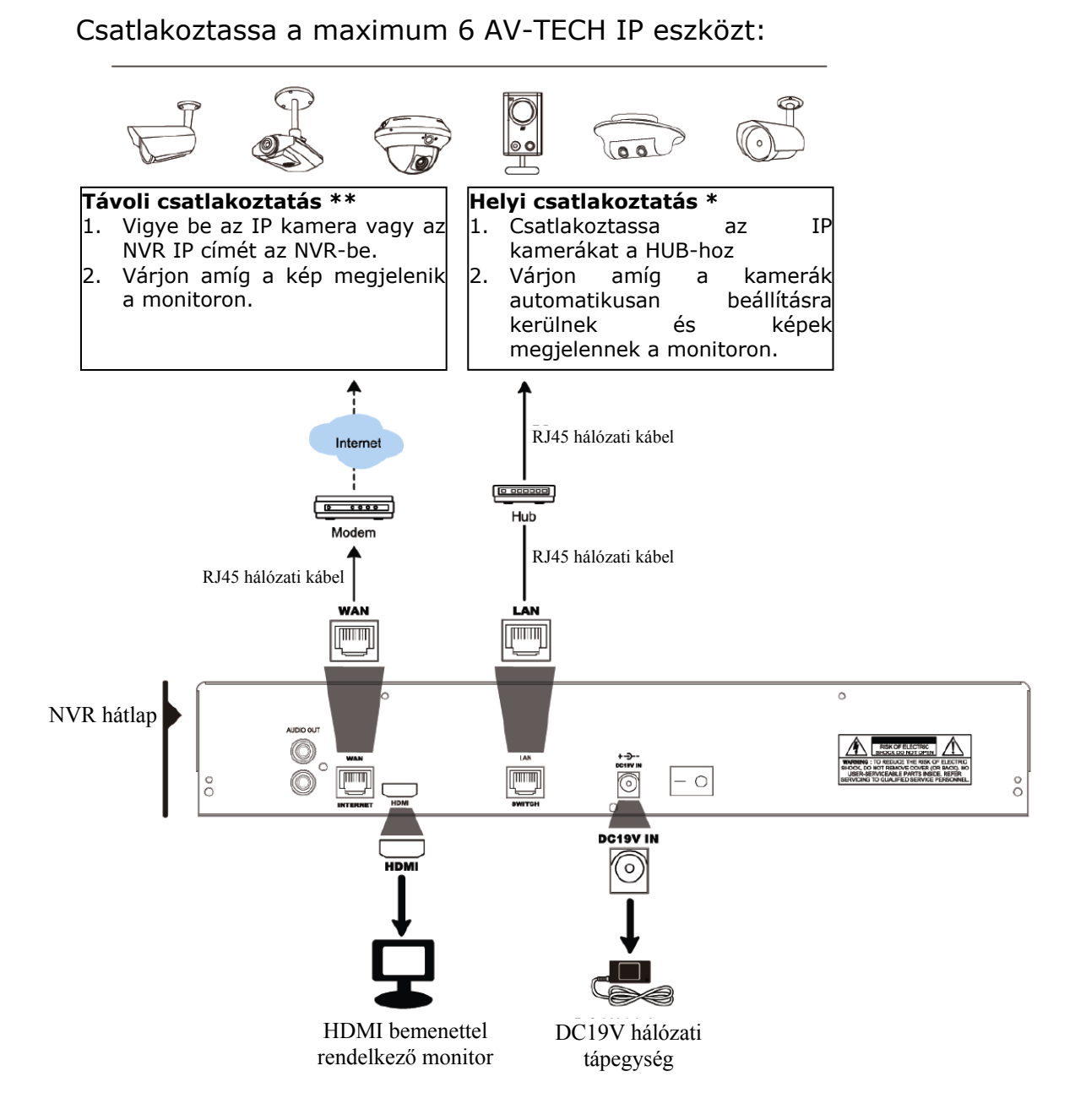

- 9 - MASCO Biztonságtechnikai és Nyílászáró Automatizálási Kereskedelmi Kft. 1045 Budapest, Madridi út 2. Tel: (06 1) 3904170, Fax: (06 1) 3904173, E-mail: **masco**@masco.hu, www.masco.hu

- <span id="page-9-0"></span>A helyi csatlakoztatás csak a helyben történő megfigyelést teszi lehetővé. A letelepített NVR más helyről történő megfigyeléséhez csatlakoztassa az NVR-t az Internethez.
- \*\* A távoli elérés csak akkor lehetséges, ha az NVR az Internetre van csatlakoztatva. Az NVR Internetre történő csatlakoztatásához nézze meg a ["6.4.5 Hálózat"](#page-38-1) fejezetet.
- \*\*\* Amennyiben nem jelennek meg az IP kamerák képei, akkor változtassa meg a csatlakoztatott IP kamerák címeit "10.1.1.xx"-re (xx: 11~253). Részletekért nézze meg a "2.2 Kamera LAN oldali IP beállítása"

### **2.3.** *Kamera LAN oldali IP beállítása*

### **2.3.1 Automatikus beállítás**

Az NVR automatikusan végrehajtja a LAN oldalra csatlakoztatott kamerák IP címeinek beállítását, ha:

- A Csatlakoztatott IP kamera AV-TECH IP kamera.
- Az alapértelmezett IP beállítási eljárás "DHCP".
- A kamera tápfeszültsége bekapcsolásra került már az NVR elindítása előtt.

Amennyiben nem a LAN oldalra csatlakoztatott kamerák IP címeinek beállítást kézi módón kell beállítani a "2.3.2 Kézi [beállítás](#page-9-1)" fejezet szerint.

### **2.3.2 Kézi beállítás**

<span id="page-9-1"></span>Amennyiben az NVR a fentebb említett eljárásnak megfelelően nem állítja be a kamerák IP címét automatikusan, akkor a csatlakoztatott IP kamera **NEM**:

- AV-TECH IP kamera.
- Az alapértelmezett IP beállítási eljárás nem "DHCP".

A probléma megoldása céljából használjon AV-TECH IP kamerákat és állítsa át azok IP címeit az NVR-el megegyező 10.0.0.xx tartományba (xx: 11~253).

- a) Válassza a "<sup>(a "-</sup>t a képernyő alján az NVR-hez csatlakoztatott IP kamerák listájának, azok állapotának, illetve MAC címeinek megjelenítéséhez.
- b) Válasszon ki egy nem használt IP címet és válassza a "BEÁLL"-ot.

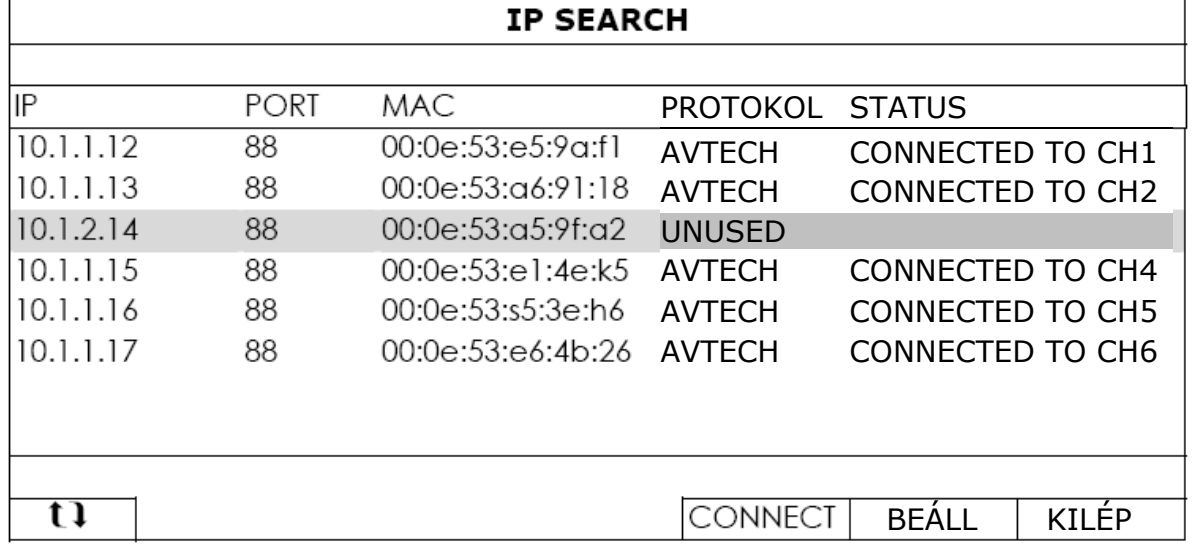

- c) Válassza a "STATIC"-ot a "NETWORK TYPE"-ban és állítsa az NVR LAN oldali IP címét a 10.1.1.xx tartományba (xx:  $11~253$ ).
- d) Kattintson az "ALKALMAZ", majd az "KILÉP" gombokra a változások elmentéséhez.

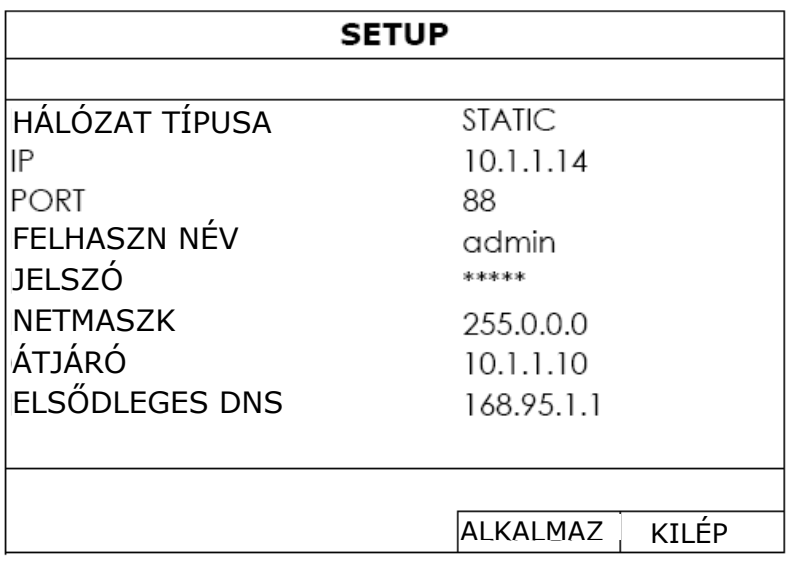

e) Az NVR érzékelni fogja az IP kamerákat és hamarosan megjeleníti azok képét.

### <span id="page-11-0"></span>**3. FELHASZNÁLÓI FELÜLET**

### **3.1.** *Helyi*

<span id="page-11-1"></span>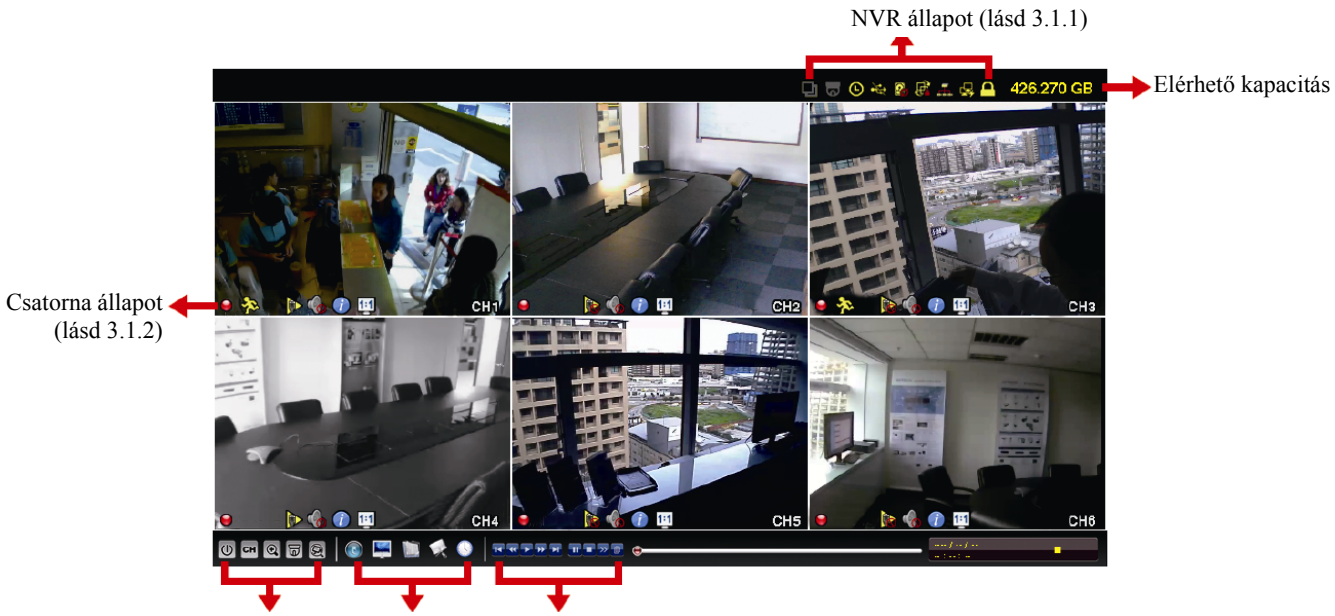

Gyors működtetés Főmenü Lejátszás panel<br>(lásd 3.1.3) (lásd 3.1.4) (lásd 3.1.5)  $(lásd 3.1.4)$ 

### **3.1.1 NVR állapota**

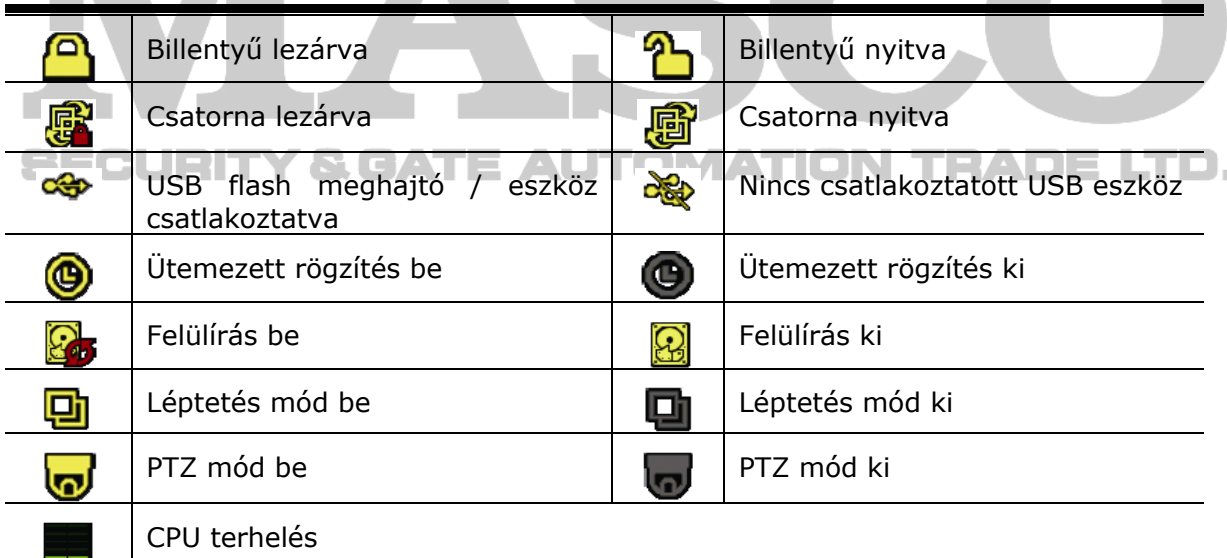

#### Hálózat állapota:

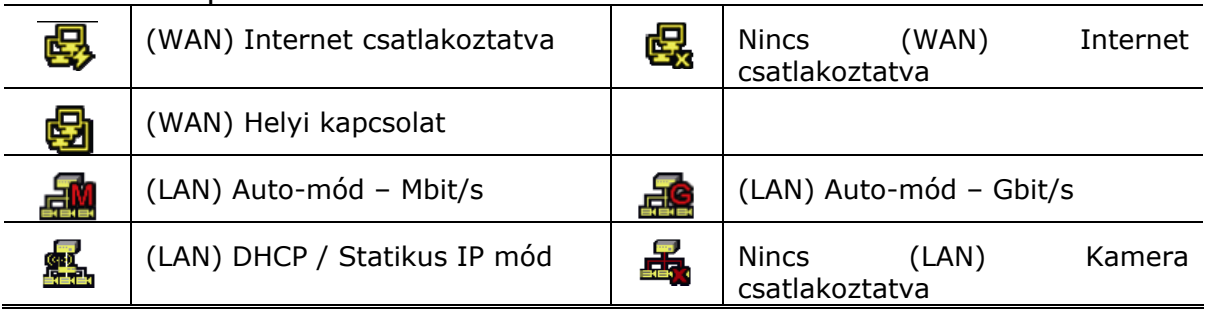

### FELHASZNÁLÓI FELÜLET

### **3.1.2 Csatorna állapot**

<span id="page-12-0"></span>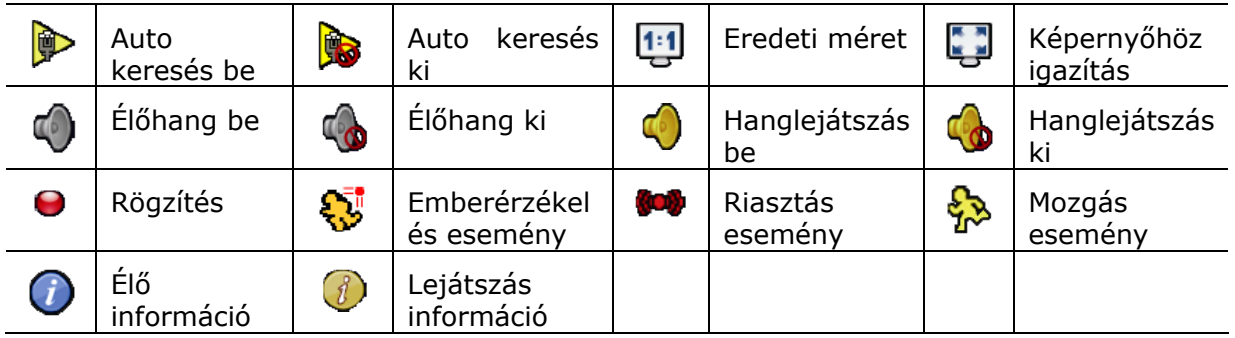

### **3.1.3 Gyors működtetés**

Részletekért nézze meg a "[5.](#page-21-1) GYORSMŰ[KÖDTETÉS](#page-21-1)" fejezetet a [22](#page-21-1). oldalon.

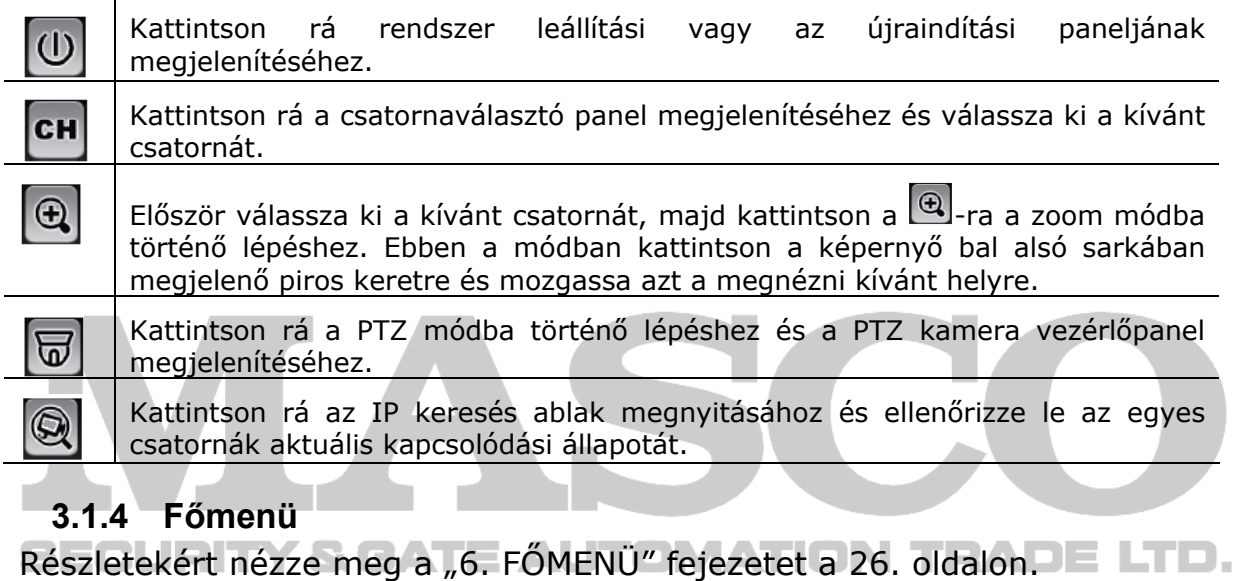

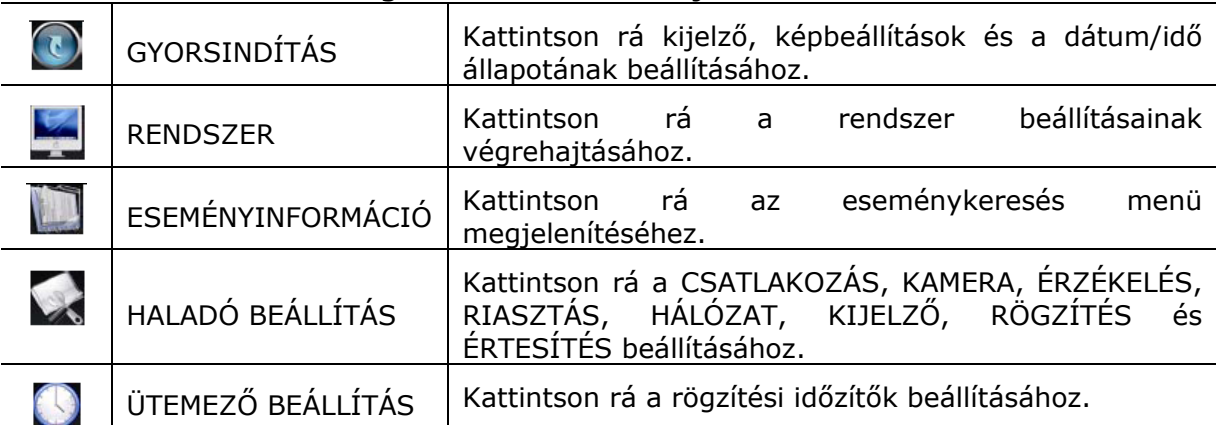

#### <span id="page-13-0"></span>**3.1.5 Lejátszás panel**

<span id="page-13-1"></span>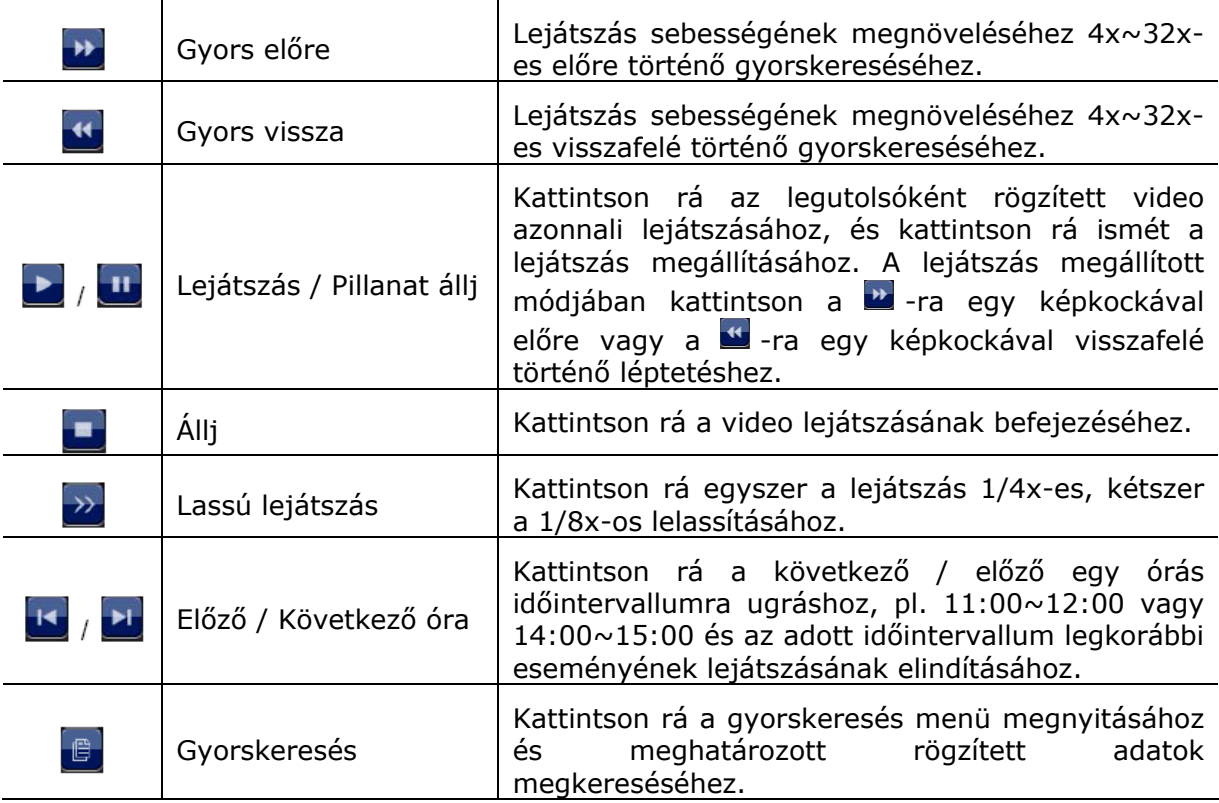

### **3.2.** *Távoli*

Aktuális streaming információ FR: képsebesség DR. adatsebesség DATETIME: aktuális rendszeridő

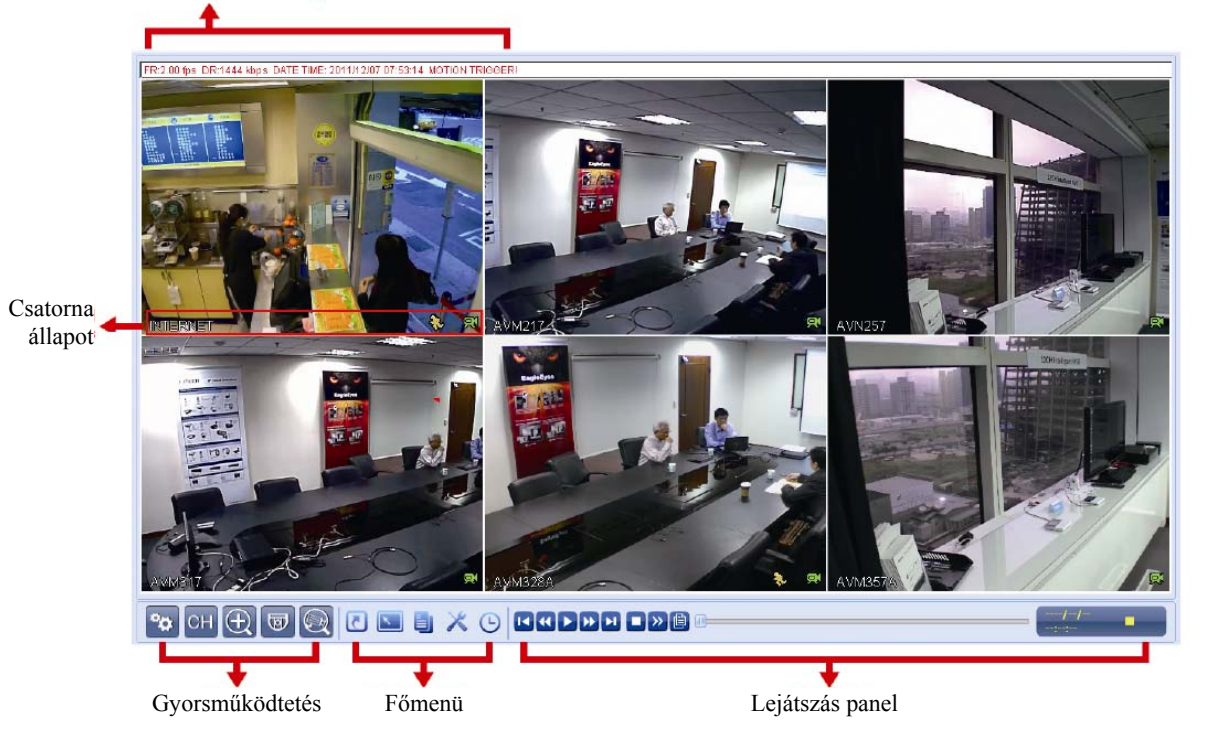

### <span id="page-14-0"></span>**4. GYAKRAN HASZNÁLT FUNKCIÓK**

### **4.1.** *Billentyű lezárása / kinyitása*

Helyi működtetés esetén az NVR lezáráshoz vagy feloldásához kattintson az NVR állapotsorában a  $^{\circled{2}}$ -ra (feloldva) vagy  $^{\circled{2}}$ -ra (lezárva) az állapot  $\bigcirc$ -ra (lezárt) vagy  $\bigcirc$ -ra (feloldva) váltásához.

Az NVR helyi működtetésének feloldásakor a megnyíló ablakban vigye be a hozzáféréshez szükséges a felhasználói szint nevét és jelszavát.

**Megiegyzés:** Az alapértelmezett felhasználói szint és jelszó "admin".

<span id="page-14-1"></span>**Megjegyzés**: Az eltérő felhasználói szintek különböző hozzáférési jogosultsággal rendelkeznek az NVR meghatározott funkcióihoz. Részletekért nézze meg a ["4.4](#page-16-1) [Felhasználószint létrehozása"](#page-16-1) fejezetet a [17](#page-16-1). oldalon.

### *Csatornaválasztás*

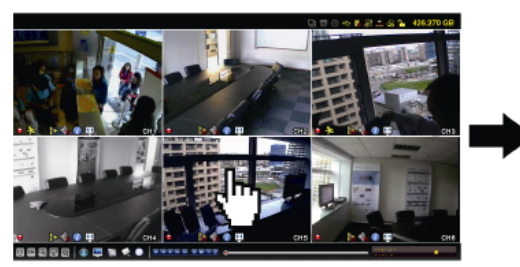

Kattintás Teljesképernyős megjelenítés

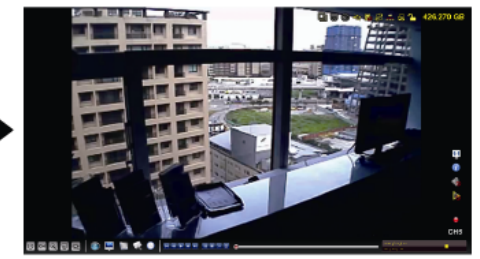

Kattintás Vissza 6-os osztásra

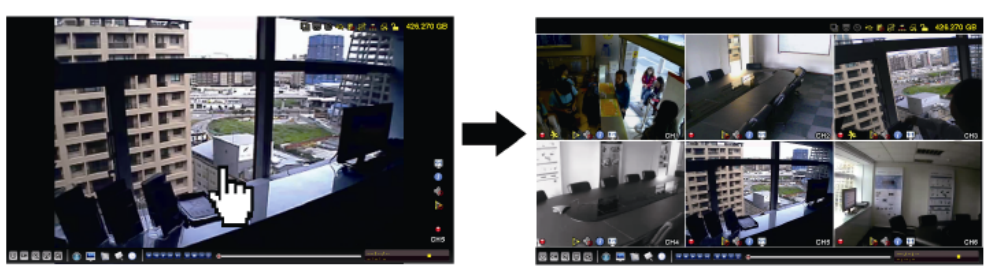

### Megfog és áthúz **CSAL** Csatorna csere

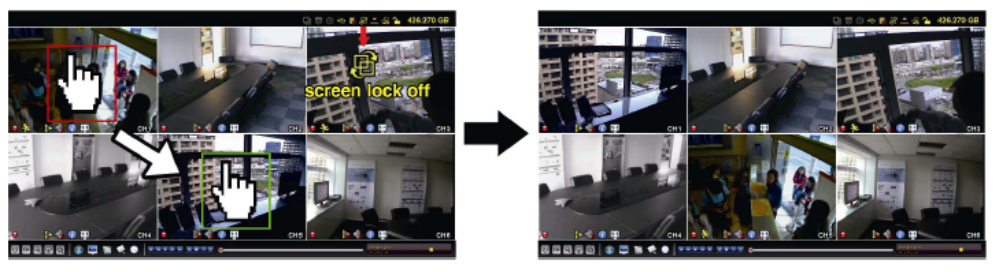

<span id="page-15-0"></span>**Megjegyzés**: A csatornaválasztás csak "FELÜGYELŐ" számára érhető el. Részletekért nézze meg a ["4.4](#page-16-1) Felhasználószint [létrehozása"](#page-16-1) fejezetet a [17](#page-16-1). oldalon.

### **4.3.** *IP eszköz keresés*

Megjegyzés: A csatornaválasztás csak "FELÜGYELŐ" számára érhető el. Részletekért nézze meg a ["4.4](#page-16-1) Felhasználószint [létrehozása"](#page-16-1) fejezetet a [17](#page-16-1). oldalon

Kattintson a <sup>@</sup>-ra (IP keresés) az NVR-rel azonos hálózatra (pl. alapértelmezettként 10.1.1.xx) csatlakoztatott IP kamerák megkereséséhez.

A keresés befejezése után az egyes csatlakoztatott IP kamerákat, MAC címét és az NVR-hez történő csatlakozásának állapotát mutató lista fog megjelenni.

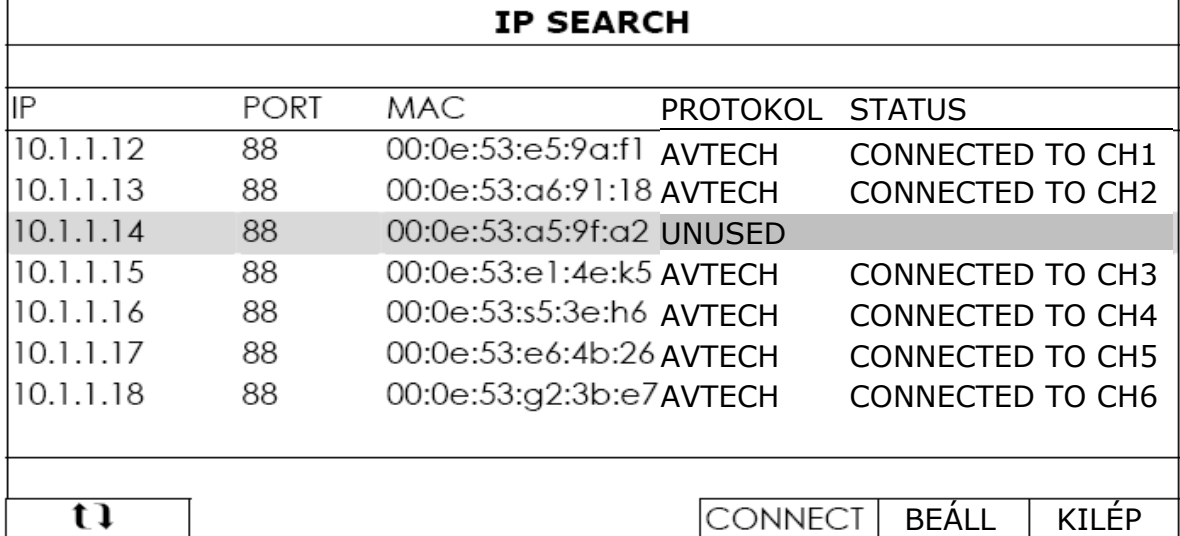

Az IP kamerák fix címzéséhez vagy az NVR által IP cím kijelölés engedélyezéséhez kattintson a "BEÁLL"-ra majd válassza ki a "NETWORK TYPE"-nál a "STATIC IP"-t vagy a DHCP"-t.

Kattintson az "ALKALMAZ"-ra majd az "KILÉP"-re a változások mentéséhez.

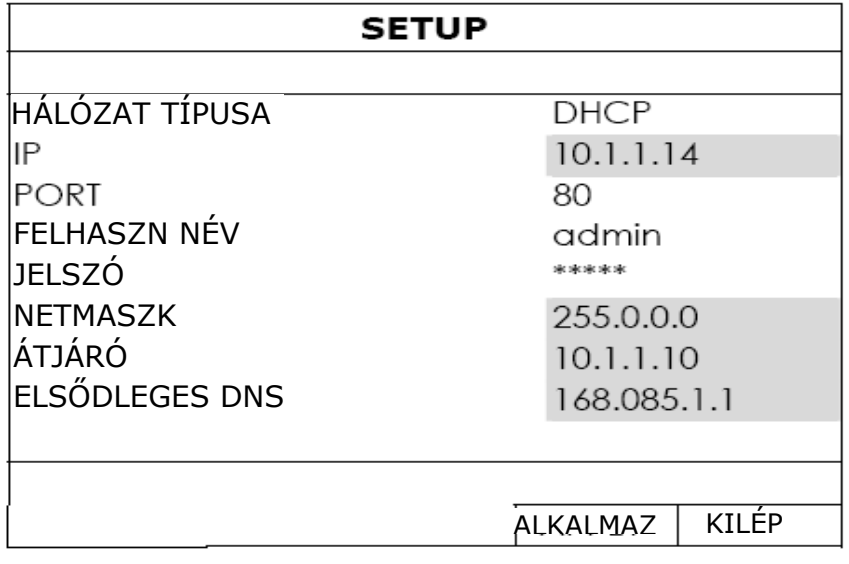

MASCO Biztonságtechnikai és Nyílászáró Automatizálási Kereskedelmi Kft. 1045 Budapest, Madridi út 2.

Tel: (06 1) 3904170, Fax: (06 1) 3904173, E-mail: **masco@masco.hu**, www.masco.hu

<span id="page-16-0"></span>Másik IP kamera csatlakoztatásához válasszon ki egy nem használt IP kamerát a listáról, majd válassza a "CONNECT"-et. Válassza ki azt a csatornát amelyiken meg kívánja jeleníteni annak képét és kattintson a "SAVE"-re a csatlakozás elindításához.

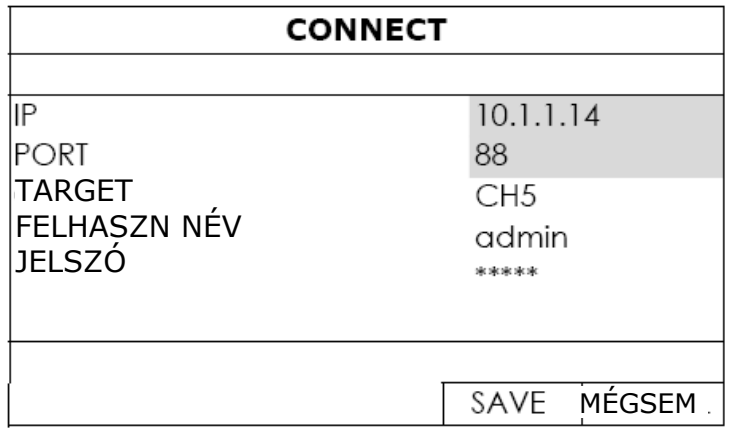

### <span id="page-16-1"></span>**4.4.** *Felhasználószint létrehozása*

Megjegyzés: Ez a funkció csak "FELÜGYELŐ" számára érhető el.

Eltérő hozzáférési jogosultsággal rendelkező másik felhasználó létrehozásához kattintson a  $\blacksquare$ -ra (RENDSZER), majd válassza az "ACCOUNT"-ot a "FELHAZNÁLÓLISTA" megnyitásához.

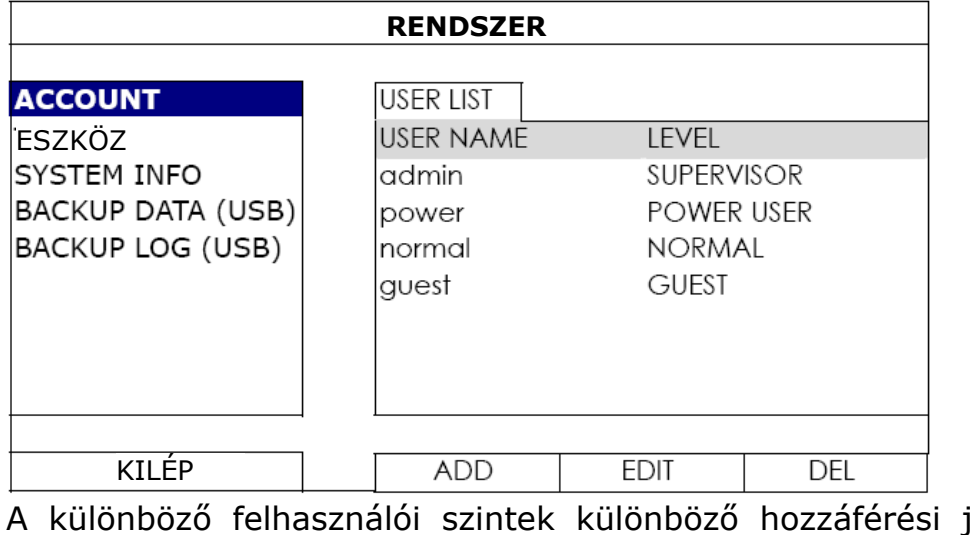

jogosultsággal rendelkeznek az alábbi funkciókhoz:

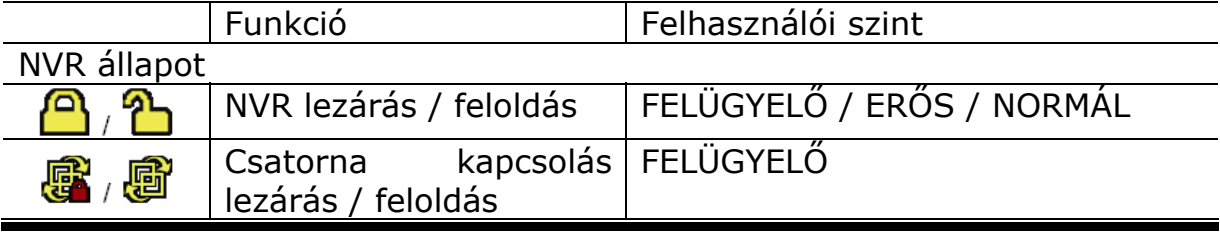

<span id="page-17-0"></span>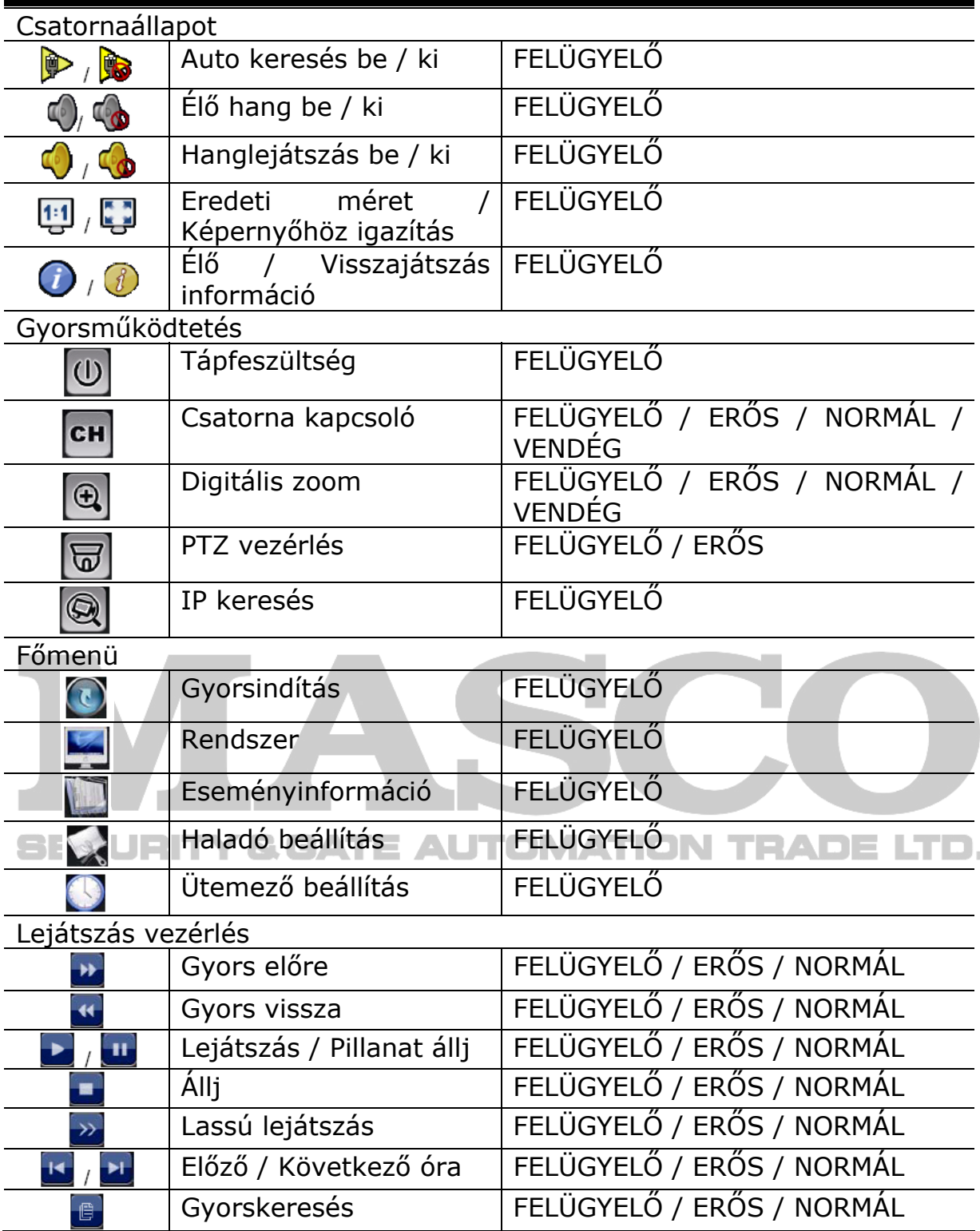

### **4.5.** *Eseménykeresés*

Megjegyzés: Ez a funkció a "VENDÉG" számára nem érhető el. Részletekért nézze meg a ["4.4](#page-16-1) Felhasználószint [létrehozása"](#page-16-1) fejezetet a [17](#page-16-1). oldalon

A lejátszás vezérlő sávon kattintson a B -ra a kereséséi lista megnyitásához.

#### GYAKRAN HASZNÁLT FUNKCIÓK

<span id="page-18-0"></span>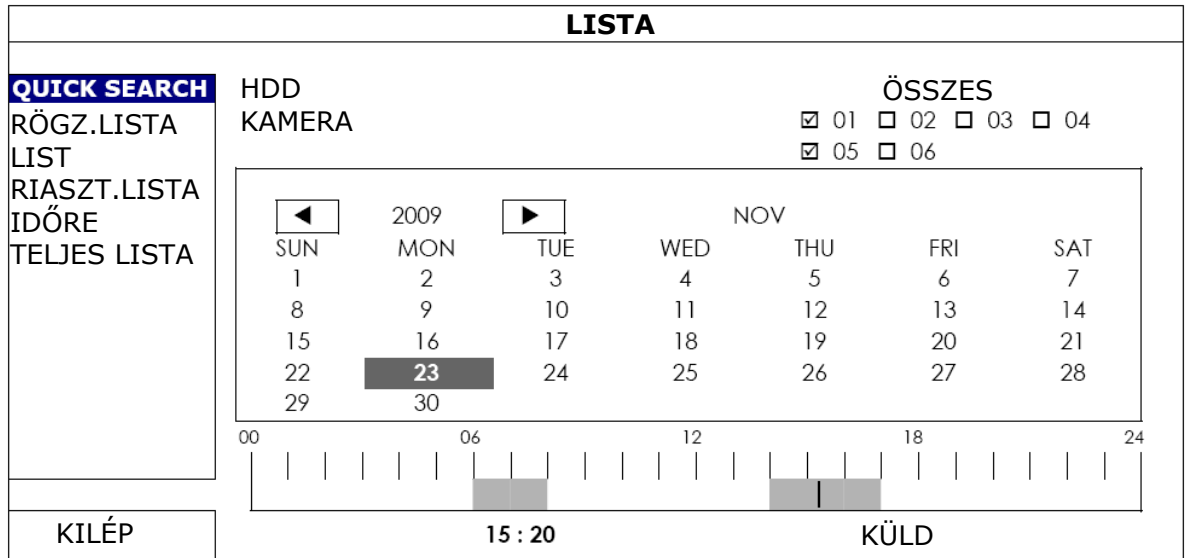

- A megtekinteni kívánt rögzített adatokat tartalmazó idő gyors megkereséséhez:
	- Válassza ki a csatornát (csatornákat) és hónapot, amelyben keresni kíván. A rögzített adatokat tartalmazó dátum (dátumok) kiemeléssel kerül megjelenítésre.
	- Válassza ki a kívánt dátumot és az idővonalon kiemelten megjelennek a rögzített adatokat tartalmazó időpontok.
	- Kattintson a kívánt időre a lejátszás elindításához.

• A rögzített adatok esemény szerinti kereséséhez válassza a RÖGZÍTÉS / MOZGÁS / RIASZTÁS / IDŐ-t vagy a TELJEST az eseménylista teljes tartalmának megjelenítéséhez. Válassza ki a kívánt eseményt a lejátszás elindításához.

**Megjegyzés**: A video lejátszása során a  $\mathcal{O}$ -ra kattintva ellenőrizheti a rögzített adatok részleteit, vagy a V-ra kattintya meghallgathatja a kívánt csatorna rögzített hangját (ha van).

### **4.6.** *Video mentés*

**Megjegyzés**: Ez a funkció csak "FELÜGYELŐ" számára érhető el. Részletekért nézze meg a ["4.4](#page-16-1) Felhasználószint [létrehozása"](#page-16-1) fejezetet a [17](#page-16-1). oldalon.

**Megjegyzés**: Az USB flash meghajtót használat előtt számítógéppel először FAT32 formátumban le kell formázni. Nézze meg a a "[2. FÜGGELÉK](#page-45-1) KOMPATIBILIS USB FLASH MEGHAJTÓK [LISTÁJA"](#page-45-1)-t a [46](#page-45-1). oldalon.

A rögzített adatok video mentésének USB meghajtóra másolásához kattintson a -- ra, majd válassza a "BACKUP DATA (USB)"-t.

<span id="page-19-0"></span>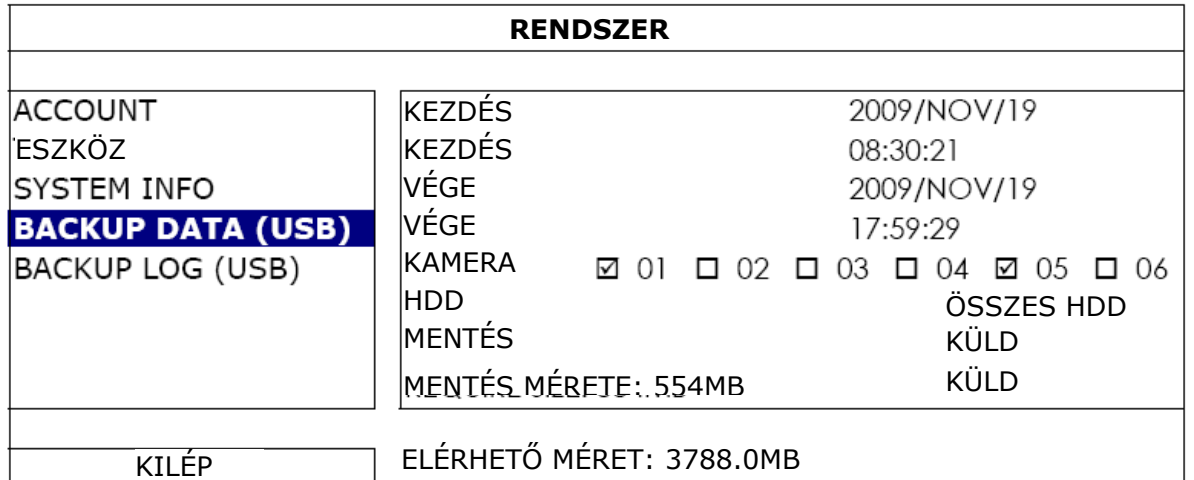

- 1. Lépés Válassza ki az időtartamot, amelyik a menteni kívánt adatokat tartalmazza.
- 2. Lépés Válassza ki a csatornát (csatornákat), amelyik a menteni kívánt adatokat tartalmazza.
- 3. Lépés Kattintson a "MENTÉS MÉRETE" sor "KÜLD" gombjára a kiválasztott adatokat tartalmazó fájl méretének meghatározásához.
- 4. Lépés Kattintson a "BACKUP" sor "KÜLD" gombjára a USB flash meghajtóra történő mentés elindításához és várja meg a sikeres mentést jelző üzenet megjelenését.

### <span id="page-19-1"></span>**4.7.** *Videolejátszás számítógépen*

Biztonság okokból a mentett fájl egyedi formátumú és csak a gyártó lejátszója használható annak lejátszására.

## **Videomentés lejátszása számítógépen:**

1. Lépés Csatlakoztassa a számítógéphez a rögzített adatok mentését tartalmazó USB flash meghajtót.

**Megjegyzés**: Támogatott operációs rendszerek: Windows 7, Vista és XP.

2. Lépés Keresse meg az USB meghajtón a "PLAYER: EXE" programot és kattintson rá kétszer.

Megjegyzés: A "PLAYER:EXE" szintén letölthető a [www.surveillance](http://www.surveillance-download.com/user/h306.swf)[download.com/user/h306.swf](http://www.surveillance-download.com/user/h306.swf) weboldalról.

- 3. Lépés Indítsa el a programot (VideoPlayer\_NVR) és keresse meg a mentett adatok helyét.
- 4. Lépés Válassza ki a kívánt fájlt a videolejátszás elindításához.

### <span id="page-20-0"></span>**4.8.** *Fájl átkonvertálása AVI formátumba*

A videofájl AVI formátumba történő átalakításának elindításához kattintson a lejátszás panelen az "AVI"-ra.

**Megjegyzés**: A rögzített hang (ha van) eltávolításra fog kerülni a fájl AVI formátumba történő átalakításakor.

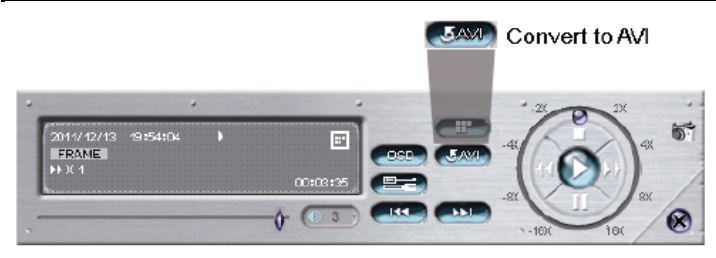

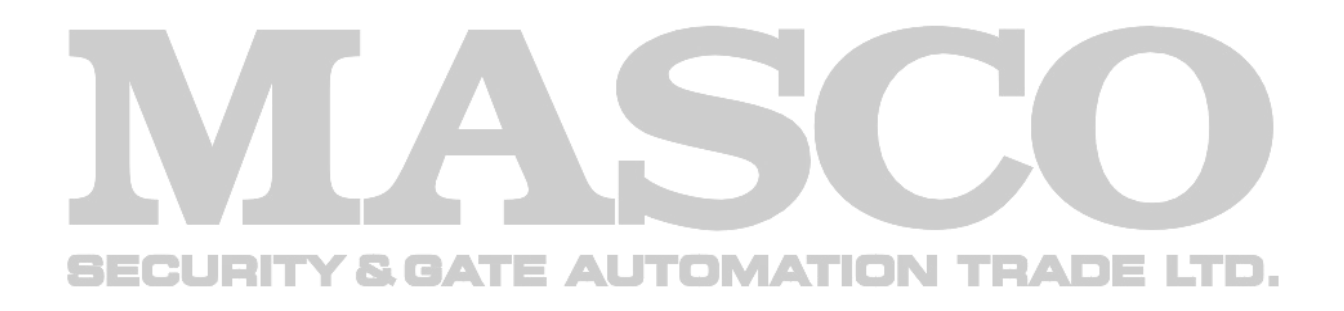

### <span id="page-21-1"></span><span id="page-21-0"></span>**5. GYORSMŰKÖDTETÉS**

### **5.1.** *Hálózati kapcsoló*

**Megjegyzés**: Ez a funkció csak "FELÜGYELŐ" számára érhető el. Részletekért nézze meg a ["4.4](#page-16-1) Felhasználószint [létrehozása"](#page-16-1) fejezetet a [17](#page-16-1). oldalon.

Az NVR leállításhoz vagy újraindításához:

- Az NVR kikapcsolásához használja közvetlenül a hátoldalon található hálózati kapcsolót  $(-0)$  (lásd "[1.2](#page-5-1) [Hátlap"](#page-5-1) fejezetet az [6.](#page-5-1) oldalon), vagy
- Menjen a  $\overline{\mathbb{O}}$ -ra és válassza a  $\overline{\mathbb{O}}$ -t (leállítás) vagy  $\overline{\mathbb{O}}$  (újraindítás).

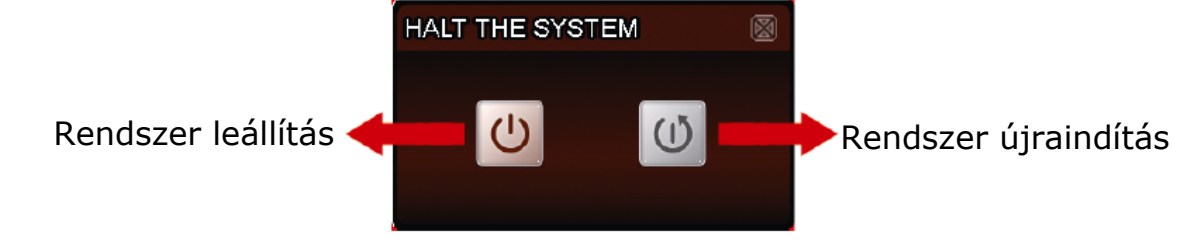

### **5.2.** *Csatornaválasztás*

A kiválasztott csatorna teljes képernyőn történő megjelenítéséhez és a 6-os osztású nézethez történő visszatéréshez:

• Kattintson közvetlenül a képernyőn a kívánt csatornára, és kattintson a képre kétszer a 6-os osztású nézethez történő visszatéréshez (lásd "[4.2](#page-14-1) [Csatornaválasztás](#page-14-1) fejezet [15](#page-14-1). oldal).

Menjen a <sup>cu</sup>l-ra, majd válassza ki a teljes képernyőn megjeleníteni

kívánt csatornát (1~6), és válassza a  $\mathbb{H}$ -t a 6-os osztású nézethez történő visszatéréshez.

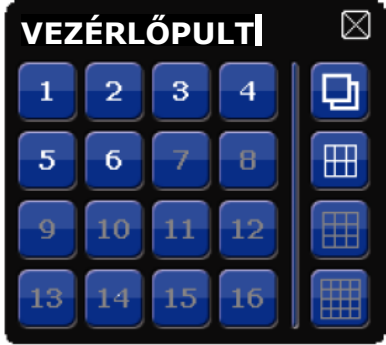

## <span id="page-22-0"></span>**5.3.** *Digitális zoom*

Kapcsoljon a kinagyítani kívánt csatornára és kattintson a <sup>@</sup>-ra a zoom mód elindításához. Ebben a módban kattintson a képernyő bal alján látható piros keretre és fogja meg azt, majd mozgassa a kívánt helyre.

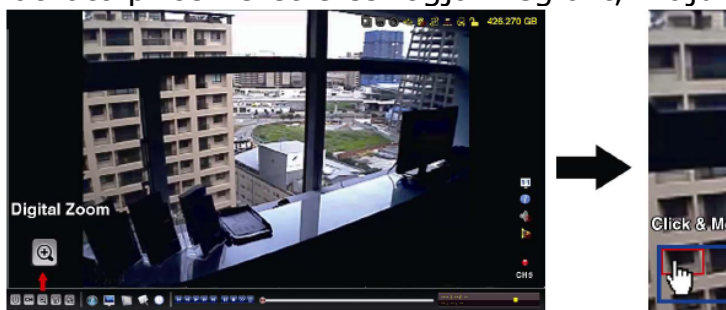

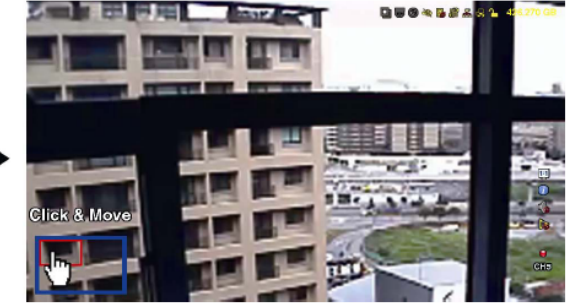

### **5.4.** *PTZ vezérlés*

Megjegyzés: Ez a funkció csak "FELÜGYELŐ" és "ERŐS" felhasználó számára érhető el. Részletekért nézze meg a ["4.4](#page-16-1) [Felhasználószint létrehozása"](#page-16-1) fejezetet a [17](#page-16-1). oldalon.

Kattintson a  $\Box$ -ra gyorsmenü soron a következő panel megjelenítéséhez:

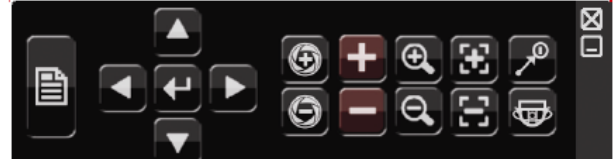

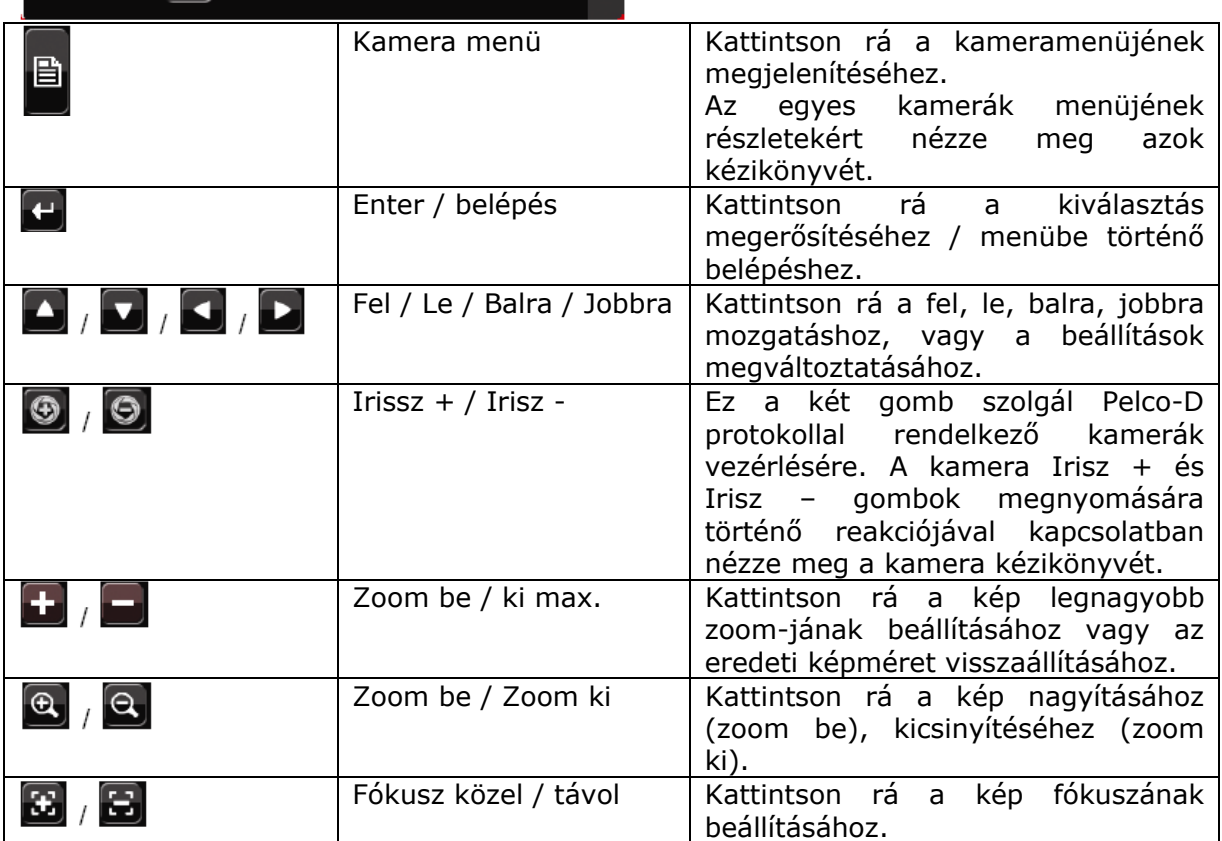

<span id="page-23-0"></span>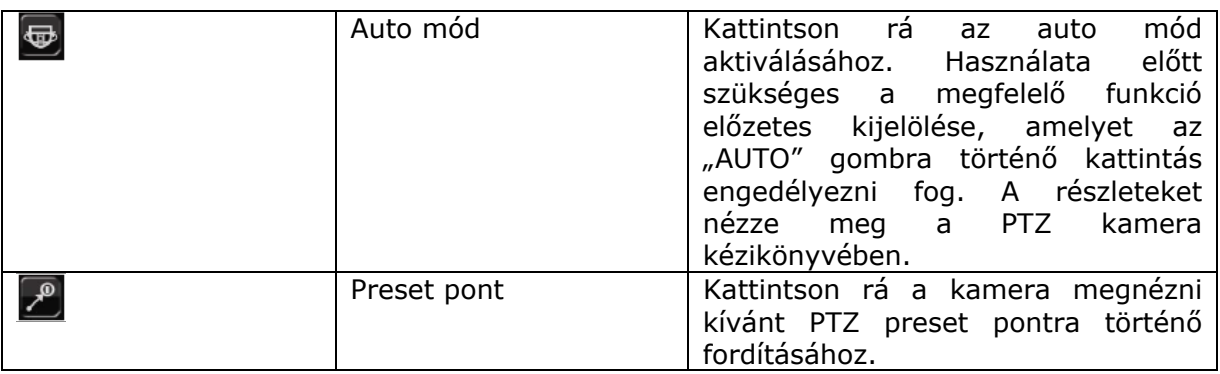

### **5.5.** *IP eszköz keresés*

**Megjegyzés**: Ez a funkció csak "FELÜGYELŐ" számára érhető el. Részletekért nézze meg a ["4.4](#page-16-1) Felhasználószint [létrehozása"](#page-16-1) fejezetet a [17](#page-16-1). oldalon.

Kattintson a **Q** -ra (IP keresés) az NVR-rel azonos hálózatra (pl. alapértelmezettként 10.1.1.xx) csatlakoztatott IP kamerák megkereséséhez.

A keresés befejezése után az egyes csatlakoztatott IP kamerákat, MAC címét és az NVR-hez történő csatlakozásának állapotát mutató lista fog megjelenni.

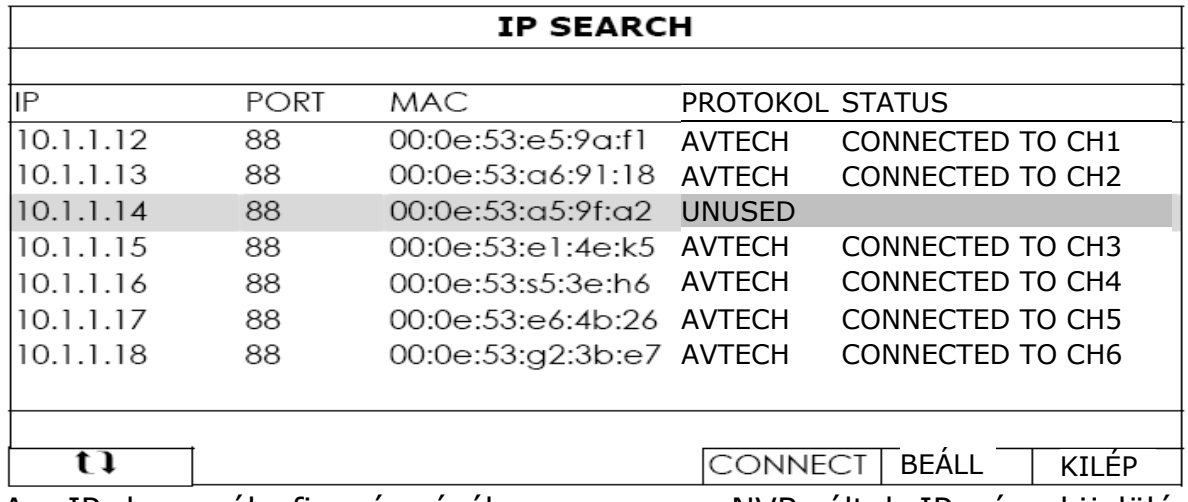

Az IP kamerák fix címzéséhez vagy az NVR által IP cím kijelölés engedélyezéséhez kattintson a "SETUP"-ra majd válassza ki a "NETWORK TYPE"-nál a "STATIC IP"-t vagy a DHCP"-t.

Kattintson az "BEÁLL"-ra majd az "KILÉP<sup>"</sup>-re a változások mentéséhez.

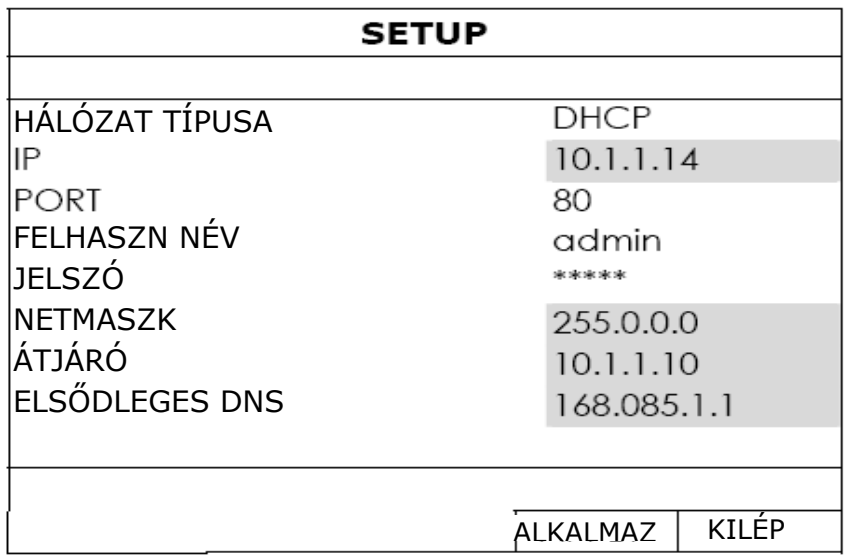

Másik IP kamera csatlakoztatásához válasszon ki egy nem használt IP kamerát a listáról, majd válassza a "CONNECT"-et. Válassza ki azt a csatornát amelyiken meg kívánja jeleníteni annak képét és kattintson a "ALKALMAZ"-ra a csatlakozás elindításához.

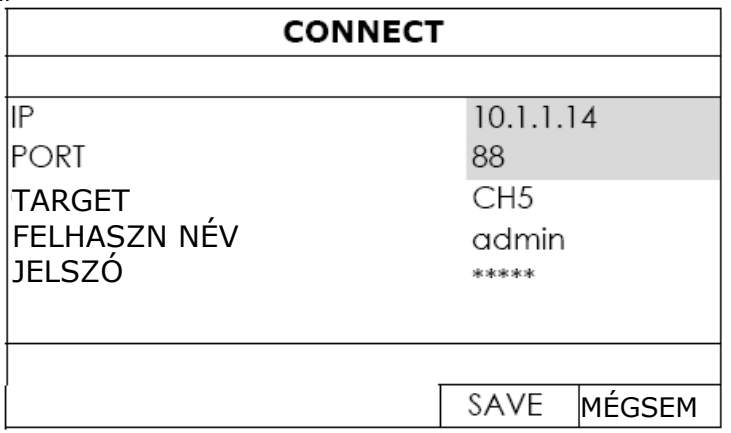

### <span id="page-25-1"></span><span id="page-25-0"></span>**6. FŐMENÜ**

**Megjegyzés**: Ez a funkció csak "FELÜGYELŐ" számára érhető el. Részletekért nézze meg a ["4.4](#page-16-1) Felhasználószint [létrehozása"](#page-16-1) fejezetet a [17](#page-16-1). oldalon.

### <span id="page-25-2"></span>**6.1.** *Gyorsindítás*

### **6.1.1 Általános**

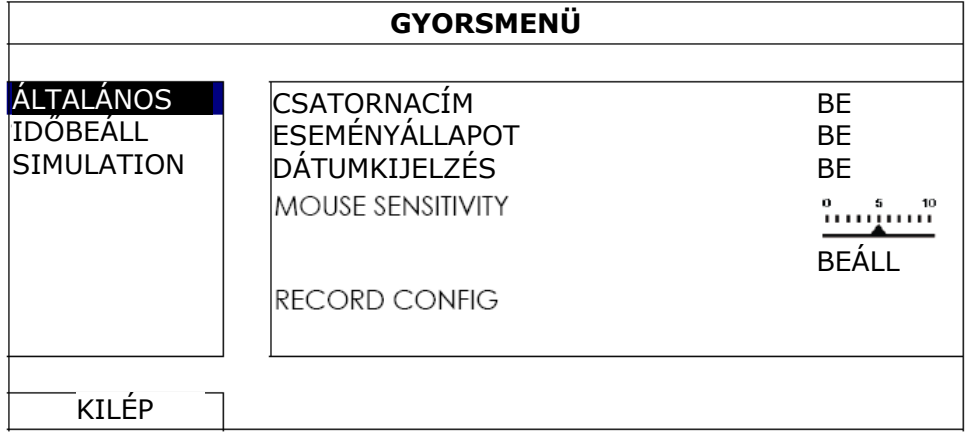

1. Csatornacím

Válassza ki, hogy a csatorna neve kijelzésre kerüljön-e vagy sem (be/ki).

2. Eseményállapot Válassza ki, hogy az eseményikon kijelzésre kerüljön-e vagy sem (be/ki).TY & GATE AUTOMATION T<u>RADE LTD.</u>

Megjegyzés: Az eseményikon részleteiért nézze meg a "[3.1](#page-11-1) [Helyi](#page-11-1)" fejezetet az [12.](#page-11-1) oldalon.

- 3. Dátumkijelzés Válassza ki, hogy a dátum kijelzésre kerüljön-e vagy sem (be/ki).
- 4. Mouse sensitivity (Egér érzékenység) Állítsa be az egér érzékenységét a 9 szint valamelyikére.
- 5. Record config (Rögzítés beállítás) Kattintson a "Setup" gombra a kézi-, esemény- és időzített rögzítési módok egyedi beállítási oldalának megnyitásához.

**Megjegyzés**: Az "KÉPMÉRET" (képméret) és "I.P.S" kiválasztható értékei a csatlakoztatni kívánt kamerától függenek.

### FŐMENÜ

### <span id="page-26-0"></span>■ Kézi és időzített

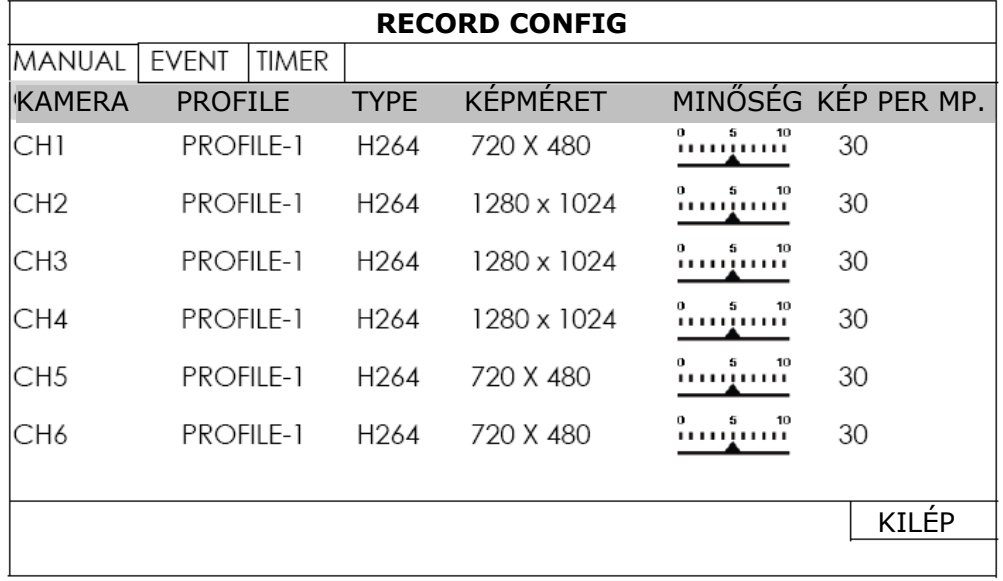

■ Esemény

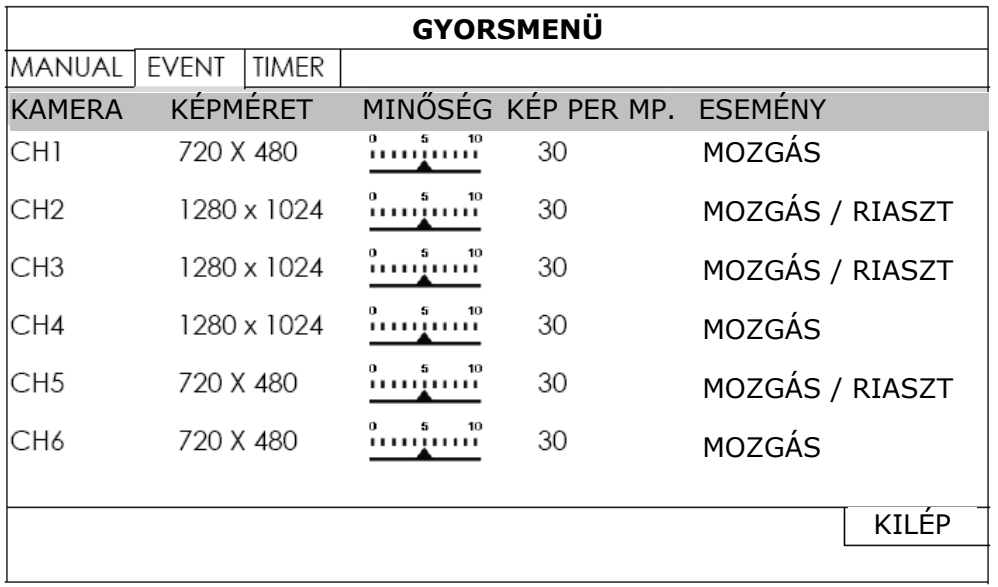

#### <span id="page-26-1"></span>**6.1.2 Időbeállítás**

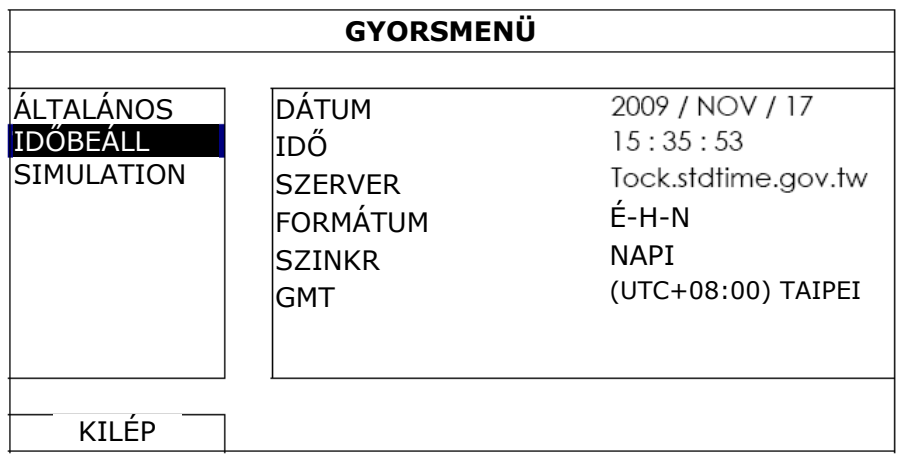

- 27 - MASCO Biztonságtechnikai és Nyílászáró Automatizálási Kereskedelmi Kft. 1045 Budapest, Madridi út 2. Tel: (06 1) 3904170, Fax: (06 1) 3904173, E-mail: **masco@masco.hu**, www.masco.hu <span id="page-27-0"></span>1. Dátum

Állítsa be az aktuális dátumot. Az alapértelmezett kijelzési formátum ÉV – HÓNAP – NAP.

**Megjegyzés**: A dátum kijelzési formátumának megváltoztatásához nézze meg a ["6.1.2 I](#page-26-1)dő[beállítás"](#page-26-1) fejezetet.

2. Idő

Állítsa be az aktuális időt (ÓRA – PERS – MÁSODPERC).

3. Szerver

Kattintson rá az alapértelmezett NTP szerver megváltoztatásához vagy hagyja meg az alapértelmezettet.

4. Szinkr.

Válassza ki, hogy az NVR mindennap (NAPI) szinkronizálja az időt vagy kapcsolja ki ezt a funkciót (KI).

5. GMT

Válassza ki a 75 lehetséges közül az NVR telepítési helyének megfelelő időzónát.

### **6.1.3 Teljesítményértékelés**

A "BENCHMARK" ahol megtekintheti a CPU terhelését és teljesítményét amennyiben bizonyos funkciók engedélyezve vannak és hogy az online felhasználók száma milyen módon befolyásolja az eszköz teljesítményét.

Megjegyzés: A "MAX ONLINE USER NUMBERS"-nél beállított érték valójában nem változtatja meg és nem korlátozza a kiválasztott értéket. Ez az opció az eszköz SECURIT teljesítményének szimulálására szolgál amennyiben a meghatározott számú felhasználó van csatlakozva az eszközhöz.

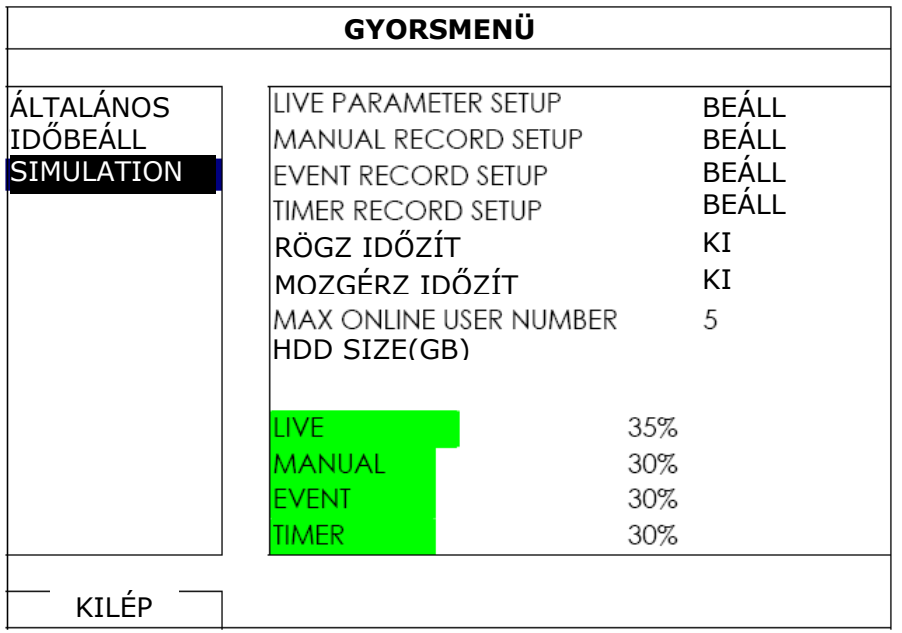

### <span id="page-28-0"></span>**6.2.** *Rendszer*

#### **6.2.1 Hozzáférés**

Ez a funkció szolgál új felhasználó hozzáférés létrehozására, módosítására vagy létező, különböző jogosultságokkal rendelkező felhasználó hozzáférés törlésére.

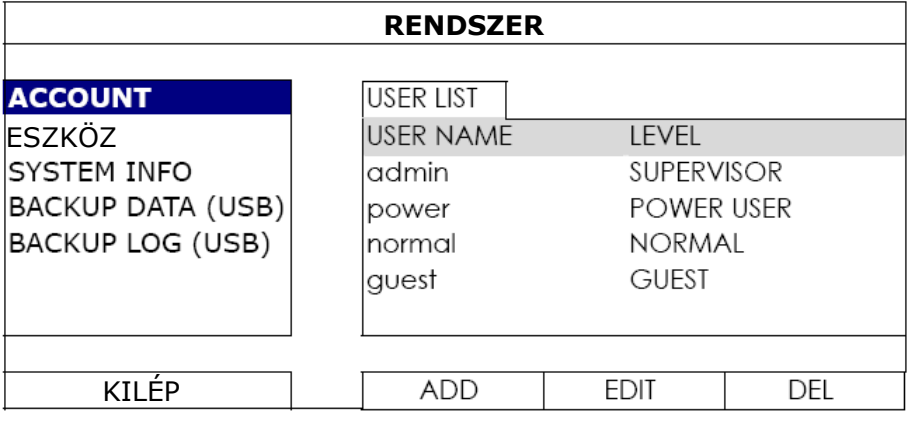

### **6.2.2 Eszközök**

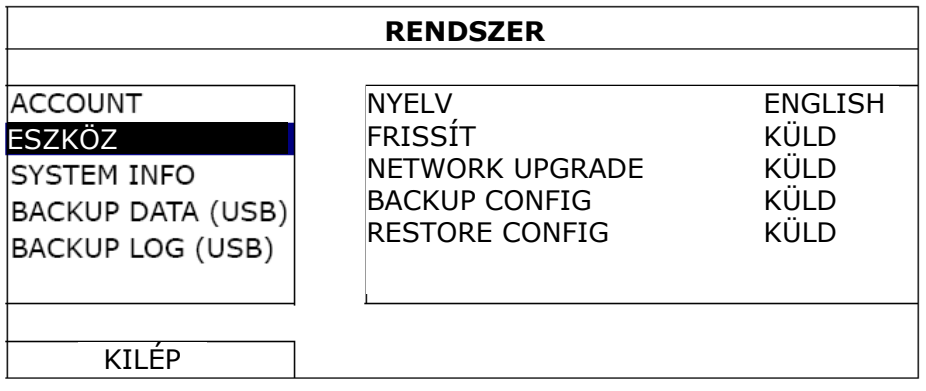

### 1. Nyelv

Válassza ki az OSD menü nyelvét.

2. Frissít

Mentse a forgalmazótól vagy a telepítőtől kapott frissítő fájlokat egy kompatíbilis USB meghajtóra és helyezze azt az előlapon található USB csatlakozóba, majd kattintson a "SUBMIT"-re a frissítési folyamat elindításához.

**Megjegyzés**: Az USB flash meghajtót használat előtt számítógéppel először FAT32 formátumban le kell formázni. Nézze meg a a "[2. FÜGGELÉK](#page-45-1) KOMPATIBILIS USB FLASH MEGHAJTÓK [LISTÁJA"](#page-45-1)-t a [46](#page-45-1). oldalon.

**Megjegyzés**: A firmware frissítése után ajánlott a merevlemez összes adatát törölni, hogy a rendszer stabil működése biztosítható legyen. A merevlemez törlése előtt ne felejtsen el videomentést készíteni.

<span id="page-29-0"></span>3. BACKUP (KONFIG) MENTÉS / BACKUP (KONFIG) VISSZAÁLLÍTÁS

Az NVR aktuális beálltásainak a frissítés utáni megtartása céljából helyezzen egy kompatíbilis USB meghajtót az USB portba és válassza a "BACKUP CONFIG" sorban a "SUBMIT" gombot az NVR aktuális beállításainak a "System.bin" fáljba történő másolásához és az USB meghajtóra mentéséhez.

Az NVR beáállításinak visszaállításához helyezze a "System.bin" fáljt tartalmazó USB meghajtót az USB portba és kattintson a "RESTORE CONFIG" sorban a "KÜLD" gombra.

### **6.2.3 RENDSZER INFO**

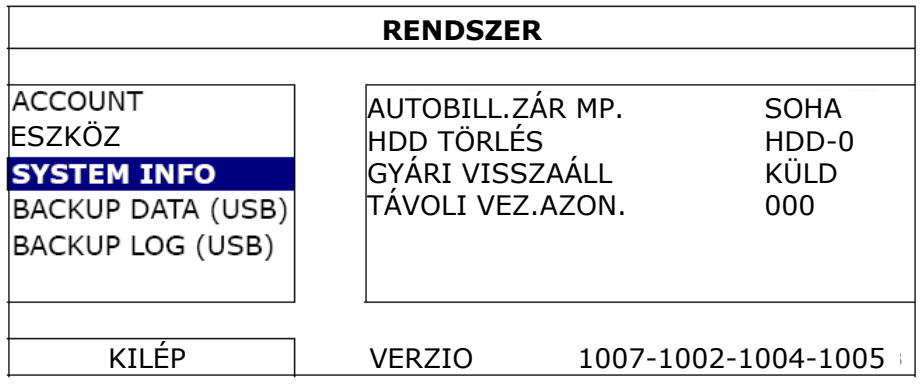

### 1. AutObill. Zár MP.

Állítsa be másodpercekben azt az időt amely után a billentyűzet lezárásra fog kerülni (SOHA / 30 / 60 / 120).

### 2. HDD törlés

Válassza ki a törölni kívánt merevlemezt és kattintson a "YES"-re a megerősítéshez vagy a "NO"-ra a visszavonáshoz.

A merevlemez tartalmának törlése ajánlott, amennyiben:

- Az NVR első használatának esetében annak biztosítása céljából, hogy a rögzített előzőleg ne tudjanak összekeveredni a merevlemezre előzőleg elmentett adatokkal.
- Az NVR firmware-nek frissítése után a rendszer stabil működésének biztosítása céljából. A merevlemez törlése előtt ne felejtsen el videomentést készíteni.
- Az NVR dátumának és idejének aktív rögzítés funkció alatt történő véletlen megváltoztatása esetén. Egyébként az rögzített adatok össze fognak keveredni, ami lehetetlenné teheti a rögzített fájlok idő szerint keresését és mentését.
- 3. Gyári visszaáll.

Kattintson a "SUBMIT"-ra az összes beállítás gyári értkre történő visszaállításához, majd válassza a "YES"-t a megerősítéshez vagy a "NO"-t a visszavonáshoz.

### **6.2.4 ADATMENTÉS**

Ez a funkció szolgál az NVR merevlemezén rögzített adatok USB flash meghajtóra történő mentéséhez.

<span id="page-30-0"></span>Helyezzen az előlap USB csatlakozójába egy USB flash meghajtót a mentés végrehajtásához.

**Megjegyzés**: Az USB flash meghajtót használat előtt számítógéppel először FAT32 formátumban le kell formázni. Nézze meg a a "[2. FÜGGELÉK](#page-45-1) KOMPATIBILIS USB FLASH MEGHAJTÓK [LISTÁJA"](#page-45-1)-t a [46](#page-45-1). oldalon.

**Megjegyzés**: Az elmentett video PC-n játszható le. Részletekért nézze meg ["4.7](#page-19-1) [Videolejátszás számítógépen](#page-19-1)" fejezetet [a20.](#page-19-1) oldalon.

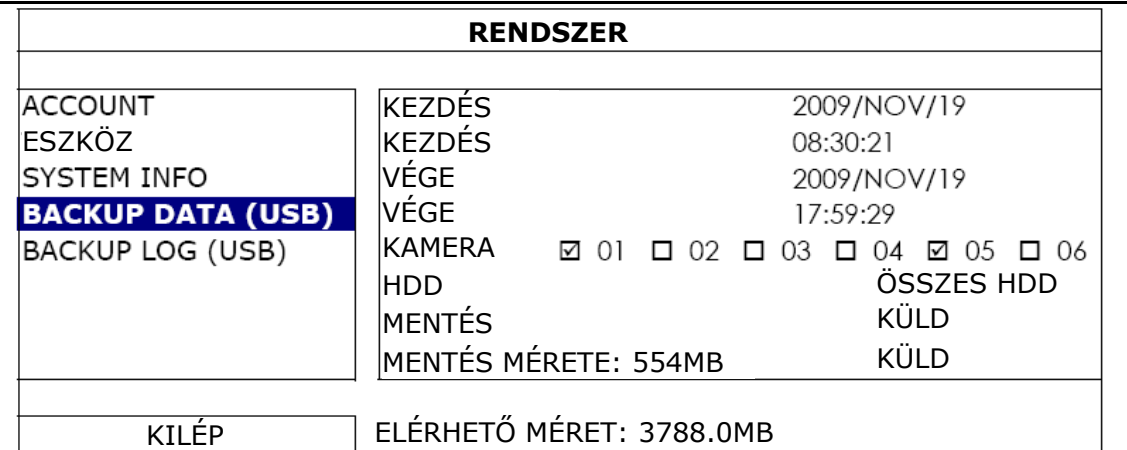

- 1. Kezdés (dátum) / kezdés (idő) Válassza ki a kezdés dátumát és idejét.
- 2. Vége (dátum) / Vége (idő) Válassza ki a befejezés dátumát és idejét.
- 3. Kamera

Kattintson a rá kívánt csatornákra kiválasztásához.

4. HDD

Válassza ki a videoadatokat tartalmazó merevlemezt vagy válassza az "ÖSSZES HDD"-t.

5. Mentés

Kattintson a "KÜLD"-ra a mentés indításához.

6. Mentés mérete

A videomentés méretének mentés előtt történő megbecslése céljából kattintson a "KÜLD"-ra a számítás megkezdéséhez.

### **6.2.5 Napló mentés (USB)**

Ez a funkció szolgál az NVR eseménynaplójának USB flash meghajtóra történő másolására.

Helyezzen az előlap USB csatlakozójába egy USB flash meghajtót a mentés végrehajtásához.

**Megjegyzés**: Az USB flash meghajtót használat előtt számítógéppel először FAT32 formátumban le kell formázni. Nézze meg a a "[2. FÜGGELÉK](#page-45-1) KOMPATIBILIS USB FLASH MEGHAJTÓK [LISTÁJA"](#page-45-1)-t a [46](#page-45-1). oldalon.

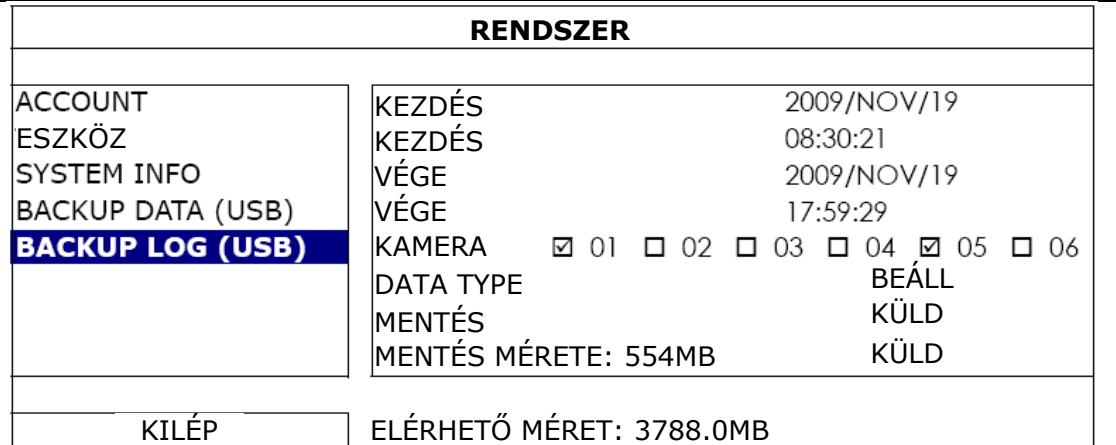

- 1. Kezdés (dátum) / Kezdés (idő) Válassza ki a kezdés dátumát és idejét.
- 2. Vége (dátum) / Vége (idő) Válassza ki a befejezés dátumát és idejét.
- 3. Kamera

Kattintson a rá kívánt csatornákra kiválasztásához.

- 4. Data type (Adattípus) Kattintson a "BEÁLL"-ra a kívánt eseménytípus kiválasztásához: KÉZI / MOZGÁS / RIASZTÁS / RENDSZER / IDŐZÍTŐ / EMBER
- ÉRZÉKELÉS" vagy válassza a "ÖSSZES"-t az összes eseménytípus kijelöléséhez.
	- 5. Mentés

Kattintson a "SUBMIT"-ra a mentés indításához. Az USB flash meghajtón egy az elmentett eseménynaplót tartalmazó (.csv) fájlt fog találni.

### <span id="page-32-0"></span>**6.3.** *ESEMÉNYINFORMÁCIÓ*

### **6.3.1 Gyorskeresés**

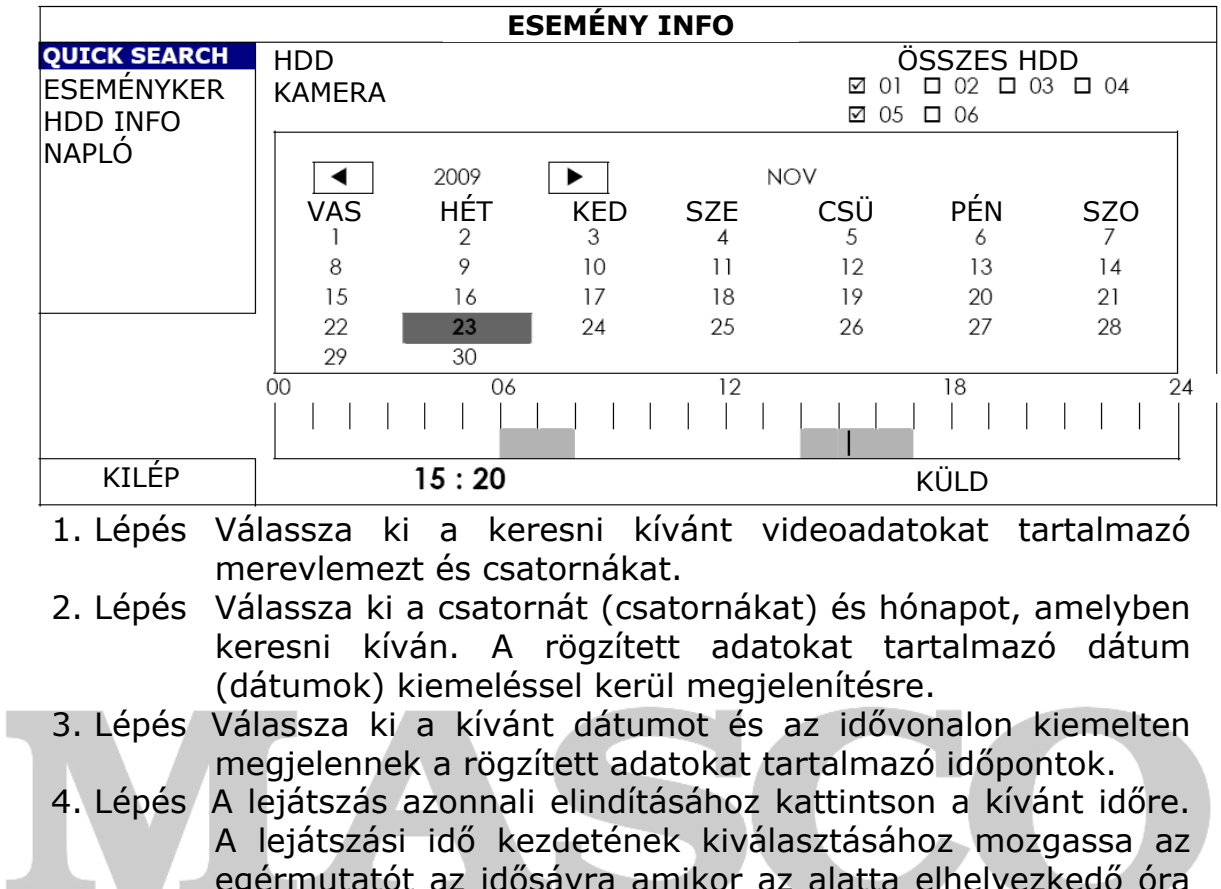

egérmutatót az idősávra amikor az alatta elhelyezkedő óra a kívánt időt mutatja. A video lejátszása az időpont ECU = megerősítése után azonnal el fog indulni. D,

**Megjegyzés**: A videolejátszás működésének részleteiért nézze meg a ["3.1.5 Lejátszás](#page-13-1) panel" fejezetet a [14](#page-13-1). oldalon.

### **6.3.2 Eseménykeresés**

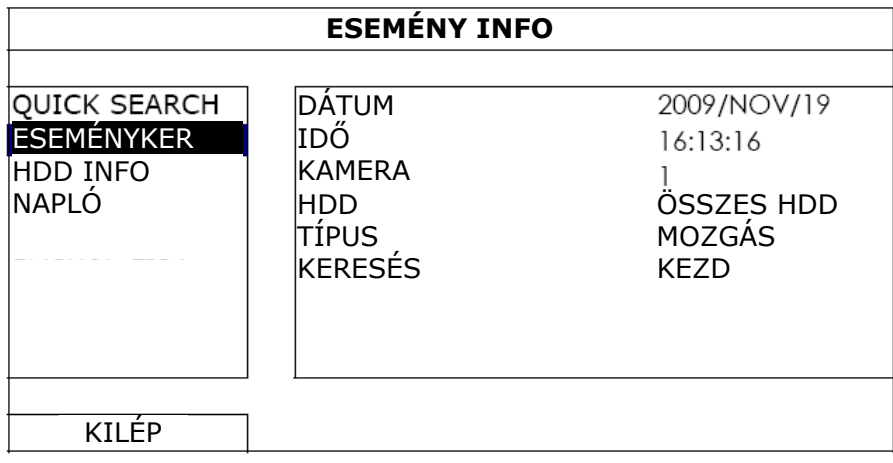

1. Dátum / Idő

Válassza ki a keresni kívánt időtartamot.

<span id="page-33-0"></span>2. Kamera

Kattintson a rá kívánt csatornákra kiválasztásához.

3. HDD

Válassza ki a videoadatokat tartalmazó merevlemezt vagy válassza az "ÖSSZES HDD"-t.

- 4. Eseménytípus Válassza ki a keresni kívánt eseménytípust: MOZGÁS / RIASZTÁS.
- 5. Keresés

Kattintson a "START"-ra a keresés megkezdéséhez és az adatok azonnali lejátszásához.

### **6.3.3 HDD info**

Itt ellenőrizhető az NVR-hez csatlakoztatott merevlemez(ek) információja.

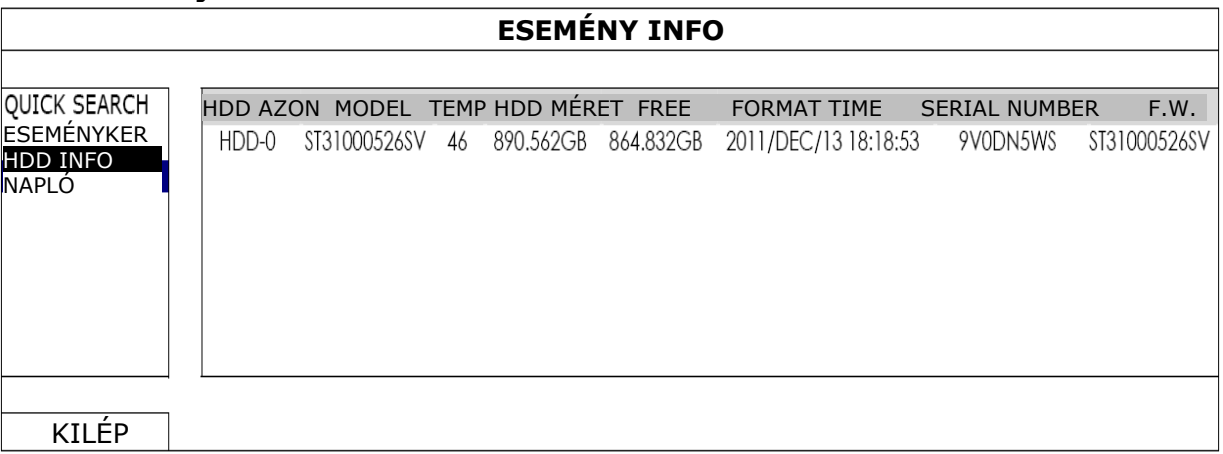

### **6.3.4 Eseménynapló**

Itt ellenőrizhető az összes esemény információja (eseménytípus, idő és csatorna) vagy törölhető az eseménynapló teljes tartalma.

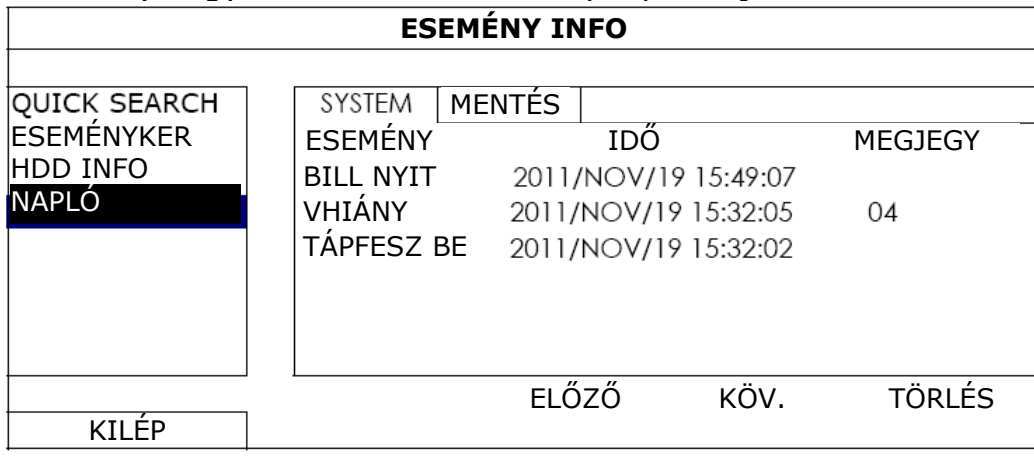

# <span id="page-34-0"></span>**6.4.** *HALADÓ BEÁLLÍTÁS*

#### **6.4.1 Csatlakozás**

A csatlakoztatott IP kamerák tetszőleges csatornához történő távoli kijelöléséhez kattintson az "URL"-re a kamera címének és portjának beviteléhez.

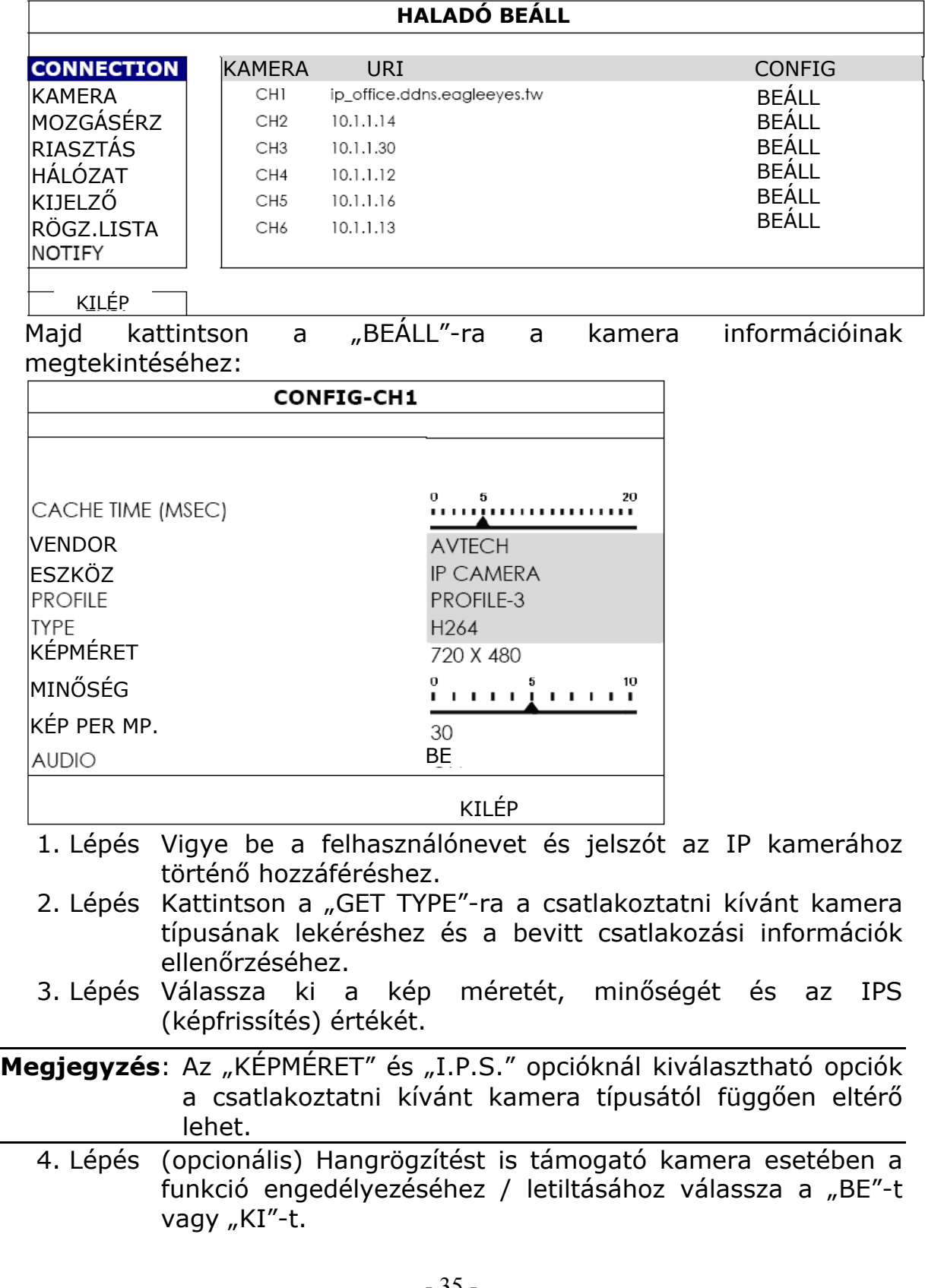

#### <span id="page-35-0"></span>**6.4.2 Kamera**

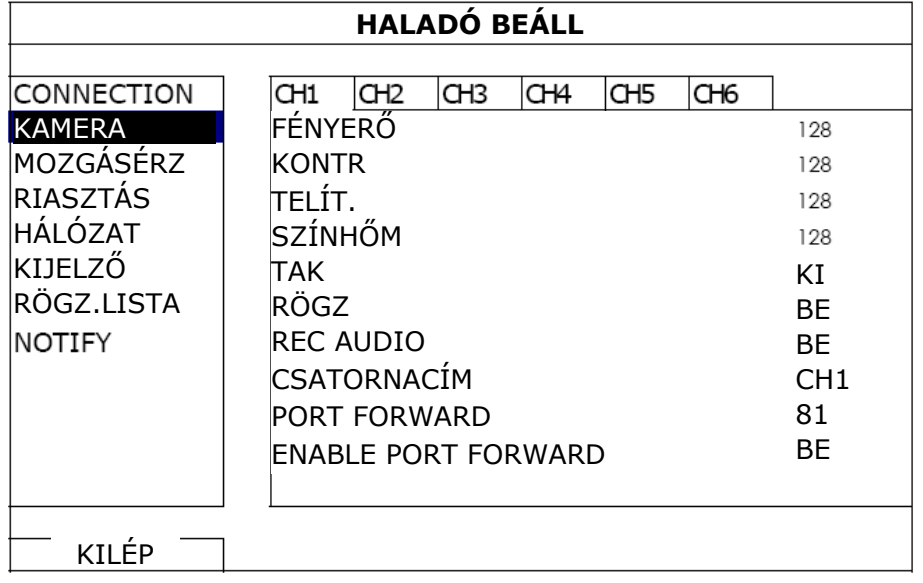

- 1. Fényerő / Kontr(aszt) / Telít(ettség) / Színhőm(érséklet) Állítsa be kézzel az egyes csatornákra vonatkozó fényesség / kontraszt / telítettség és színárnyalat értékeket.
- 2. Tak(arás)

Válassza ki, hogy a kiválasztott csatorna rögzítés alatt kitakarásra kerüljön-e (be/ki). Ha ez a funkció engedélyezve van, akkor a "COV:" felírat meg fog jelenni az adott csatorna képernyőjén.

Megjegyzés: A "TAK." Felirat elrejtése céljából, amennyiben az be van kapcsolva, menjen a "KIJELZŐ" oldalra és állítsa "KIJELZŐ TAKARÁS"-t KI-re. Részletekért nézze meg a "6.4.6 SECURI [Kijelz](#page-39-1)ő" fejezetet a [40.](#page-39-1) oldalán. TON TRADE LTD.

3. RÖGZ(ÍTÉS)

Válassza ki, hogy a kiválasztott csatorna képét rögzíteni kívánja-e (be/ki).

**Megjegyzés**: Ha ez a funkció le van tiltva, akkor nincs se kézi, esemény és ütemezett rögzítés sem, még ha ezek a rögzítési funkciók be is vannak kapcsolva.

4. Rec Audio (Hangrögzítés) Válassza ki, hogy a kiválasztott csatornához tartozó hangot rögzíteni kívánja-e (be/ki).

**Megjegyzés**. Ez a funkció csak abban az esetben érhető el, ha a csatlakoztatott eszköz támogatja a hang rögzítést.

5. Csatornacím

Kattintson a csatorna címére a csatorna nevének beviteléhez (max. 6 karakter). Az alapértelmezett érték a csatorna száma.

<span id="page-36-0"></span>6. Portforward / Portforward enable (engedélyezés)

Ez a funkció szolgál az NVR-hez csatlakoztatott egyes kamerák távoli elérésének beállítására.

- a. Állítsa be a csatornához tartozó port számot a "PORT FORWARD"-ban. Az 1-es csatorna alapértelmezett értéke 81, a 2-es csatorna alapértelmezett értéke 82, stb. Amennyiben meg kívánja változtatni, akkor vigyen be egy 1~65535 közötti értéket.
- b. Állítsa a "PORT FORWARD ENABLE"-t be állásba.
- c. A csatorna címe [http://NVR\\_cím:portszám](http://NVR_c%C3%ADm:portsz%C3%A1m) lesz. Vigye be a címet az Internet Explorerbe, amennyiben a csatornához csatlakoztatott eszközhöz (IP kamera vagy DVR) külön szeretne hozzáférni.
- **Megjegyzés**: A csatlakoztatott eszközhöz történő hozzáféréshez az eszköz felhasználónevének és jelszavának használata szükséges. Győződjön meg róla, hogy ismeri az adott eszköz eléréshez szükséges felhasználónevet és jelszót. Részletekért nézze meg azok kézikönyvét.

### **6.4.3 Érzékelés**

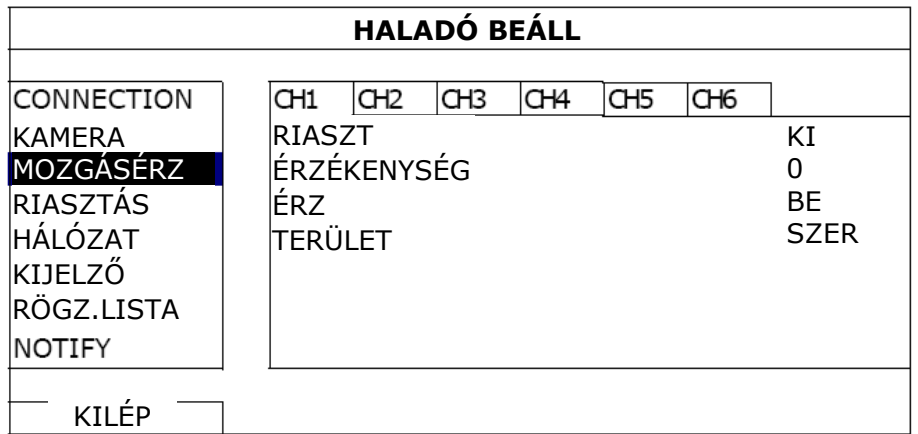

1. Riaszt(ás)

Válassza ki a NO-t vagy NC-t a telepítéstől függően. Az alapértelmezett érték KI.

2. Érzékenység

Állítsa be a kiválasztott csatorna mozgásérzékelésének érzékenységét. Minél alacsonyabb ez az érték, annál magasabb lesz az érzékenység.

3. Érz(ékelés)

Válassza ki, hogy a kiválasztott csatorna mozgásérzékelését aktiválni kívánja-e (be / ki).

<span id="page-37-0"></span>4. Terület

Kattintson az "EDIT"-re a mozgásérzékelési terület beállításához. Csatornánként egy 16x12-es négyzetháló szolgál a terület kijelölésére. A rózsaszín mező jelzi azt a területet, amelyiken nem történik mozgásérzékelés, míg az áttetsző mező jelöli a mozgásérzékelés szempontjából aktív területet.

**Megjegyzés**: A terület-beállításból kilépéshez és az érzékelés oldalra történő visszatéréshez kattintson az egér jobb gombjával.

### **6.4.4 Riasztás**

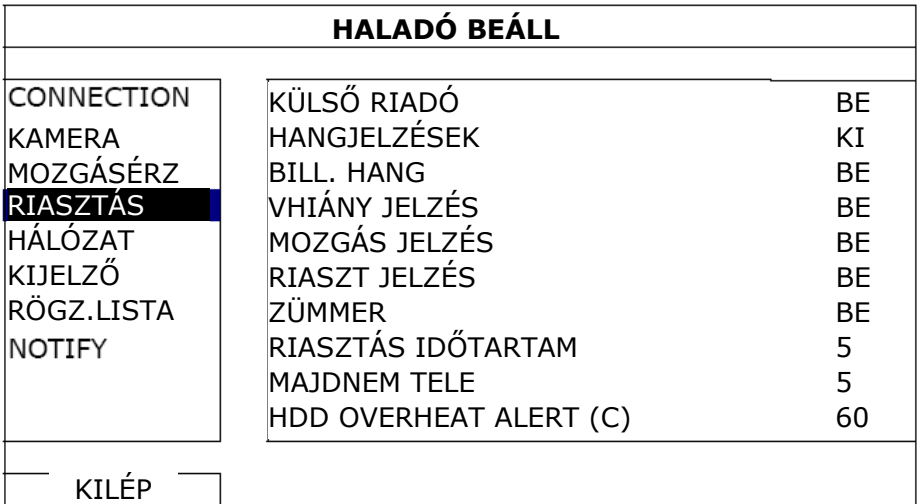

1. Külső riadó

Engedélyezze vagy tiltsa le külső riasztás esetén indított hangjelzést (be / ki).

2. Hangjelzések

Engedélyezze vagy tiltsa le belső riasztás (billentyű / videojelvesztés / mozgás zümmer / riasztás zümmer és HDD zümmer) esetén indított hangjelzést (be / ki).

**Megjegyzés**: Amikor ez az opció ki van kapcsolva a 3. és 7. jelzések le lesznek tiltva, annak ellenére, hogy azok be vannak kapcsolva.

- 3. Bill(entyű) hang Engedélyezze vagy tiltsa le az előlap gombjainak lenyomása esetén indított hangjelzést (be / ki).
- 4. V(ideo)hiány jelzés Engedélyezze vagy tiltsa le videojelvesztés esetén indított hangjelzést (be / ki).
- 5. Mozgás jelzés Engedélyezze vagy tiltsa le mozgásérzékelés esetén indított hangjelzést (be / ki).

<span id="page-38-0"></span>6. Riasztás jelzés

Engedélyezze vagy tiltsa le belső riasztás esetén indított hangjelzést (be / ki).

7. Zümmer

Engedélyezze vagy tiltsa le (be / ki) a hangjelzést, amikor a HDD eléri a "HDD NERLY FULL (GB)"-ben beállított maradék kapatás értékét.

- 8. Riasztás időtartam (mp) Válasszon ki egy riasztási időt a zümmer számára (5 / 10 / 20 / 40).
- 9. HDD majdnem tele

Állítsa be zümmer számára a riasztási időt, amikor annak szabad kapacitása eléri 5 / 10 / 15 / 20 GB-ot, ha a HDD zümmer engedélyezve van.

### <span id="page-38-1"></span>**6.4.5 Hálózat**

Az NVR hátoldalán két RJ45-ös port található. A WAN és a LAN.

A WAN szolgál az NVR Internetre csatlakoztatásához távoli elérés céljából, bárhonnan ahol Internetelérés lehetséges.

LAN szolgál az IP kamerák helyi csatlakoztatására.

**Megjegyzés**: A csatlakoztatás és a beállítás részleteiért nézze meg az eszközhöz mellékelt gyorsindítást vagy töltse le azt a [www.surveillance-download.com/user/h306.swf.](http://www.surveillance-download.com/user/h306.swf)

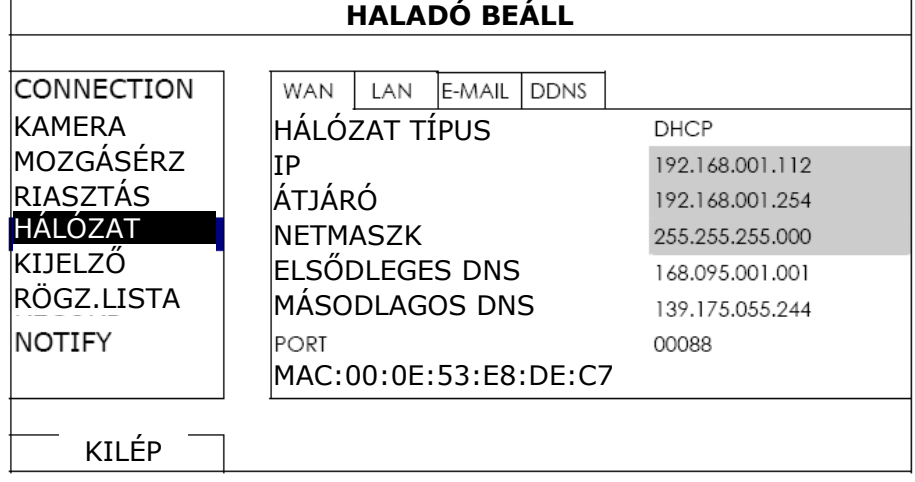

### <span id="page-39-1"></span><span id="page-39-0"></span>**6.4.6 Kijelző**

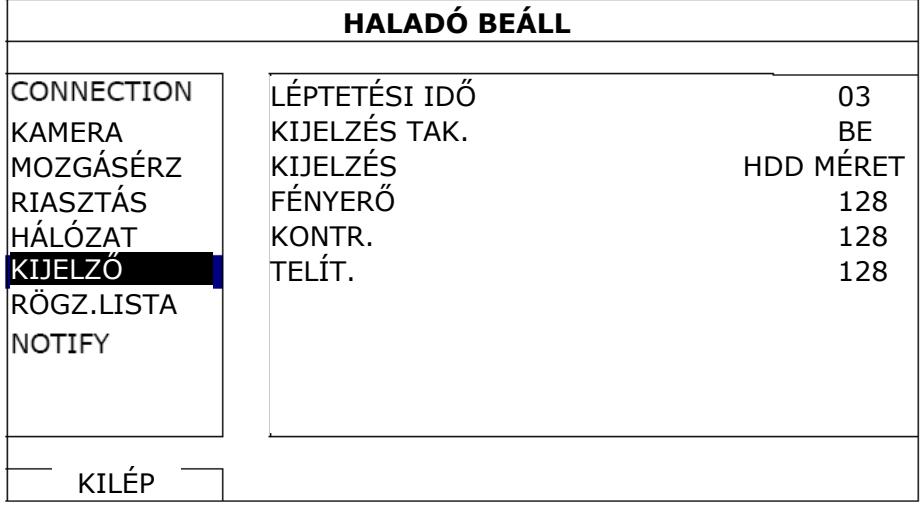

1. Léptetési idő

Állítsa be a teljeses képernyős megjelenítési mód idejét másodpercekben (03 / 05 / 10 / 15).

2. Kijelző tak(arás)

Kapcsolja be vagy ki a "COV:" felirat képernyőn történő megjelenítését, amennyiben a "KAMERA" oldalon a rögzítés közbeni kitakarás aktiválva van.

3. Kijelzés

Válassza a "SIZE"-t a merevlemez rögzítésre fennmaradó kapacitásának GB-ben vagy "TIME"-t a maradék rögzítési idő megjelenítésére.

- 4. Fényerő / Kontr(aszt) / Telít(ettség)
- Kattintson az a képernyő fényesség / kontraszt / telítettség értékeinek beállításához aktuális értékeinek kézi megváltoztatásához.

### **6.4.7 Rögzítés**

**Megjegyzés**: Kérjük ne változtassa meg az NVR dátumát is idejét a rögzítés funkció aktiválása után. Egyébként a rögzített adatok összekeveredhetnek és lehetetlenné válhat a rögzített fájlok idő szerinti keresése és mentése. Amennyiben a felhasználó véletlenül megváltoztatta a dátumot vagy időt a rögzítés funkció aktiválása után, akkor ajánlott a merevlemez teljes tartalmának törlése és a rögzítés újbóli elindítása.

<span id="page-40-0"></span>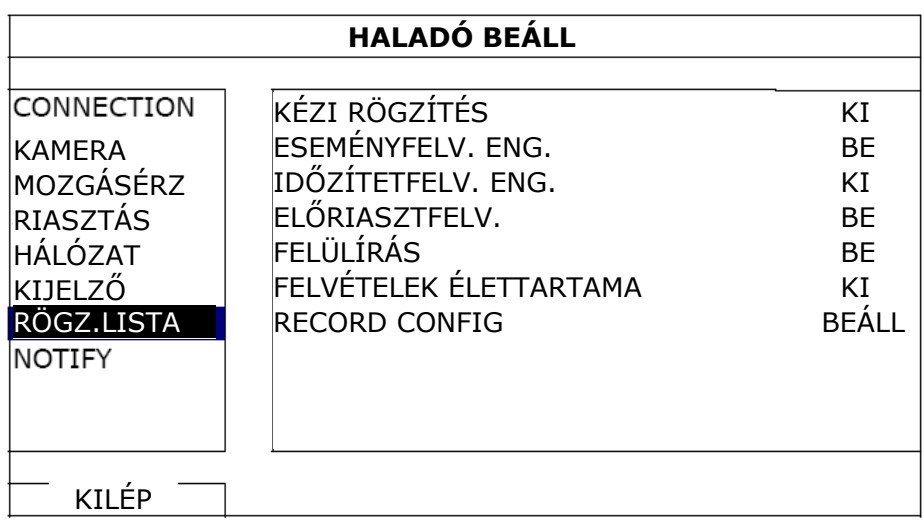

1. Kézi rögzítés

Állítsa a kézifelvétel funkciót BE / KI állapotba.

- 2. ESEMÉNYFELVÉTEL ENG(EDÉLYEZÉS) Állítsa az ESEMÉNYFELVÉTEL funkciót BE / KI állapotba.
- 3. IDŐZÍTETTFELVÉTEL ENG(EDÉLYEZÉS) Állítsa az IDŐZÍTETTFELVÉTEL funkciót BE / KI állapotba.
- 4. ELŐRIASZTÁS FELV(ÉTEL)

Válassza a funkció engedélyezését vagy tiltását (BE / KI). Amikor mind az előriasztás- és eseményfelvétel engedélyezve van a DVR 8MB adatot rögzíteni fog egy riasztás / mozgás esemény indítása elött.

5. FELÜLÍRÁS

Válassza a BE állapotát a HDD előzőleg felvett adatainak felülírásához amikor az megtelik. Amennyiben ez a funkció aktív és a HDD megtelik a DVR 8MB adatot törölni fog a legrégebbi adatokból a folyamatos rögzítésért figyelmeztetés nélkül.

6. FELVÉTELEK ÉLETTARTAMA (NAP)

Jelölje ki a napok számát (1~31), amely eltelte után az össze rögzített adat eltávolításra kerül, vagy állítsa "KI"-re a funkció letiltásához.

7. RECORD CONFIG

Kattintson a "BEÁLL" gombra a kézi-, esemény- és időzített rögzítési módok egyedi beállítási oldalának megnyitásához. Részletekért nézze meg a "[6.1.1 Általános"](#page-25-2) fejezetet a [26.](#page-25-2) oldalon.

### **6.4.8 Értesítés**

Meghatározott események bekövetkezte estén értesítés küldhető a meghatározott email cím(ek)re.

**Megjegyzés**: Győződjön meg róla, hogy a "HÁLÓZAT"  $\rightarrow$  "E-MAIL" oldalon beállította az email hozzáférés adatait a küldéshez.

<span id="page-41-0"></span>Engedélyezze ezt a funkciót az "ACTION" sorban, válassza ki az "EVENT" események típusait, amelyek esetén értesítést kíván küldeni a "RECEVIER"-ben meghatározott email címekre.

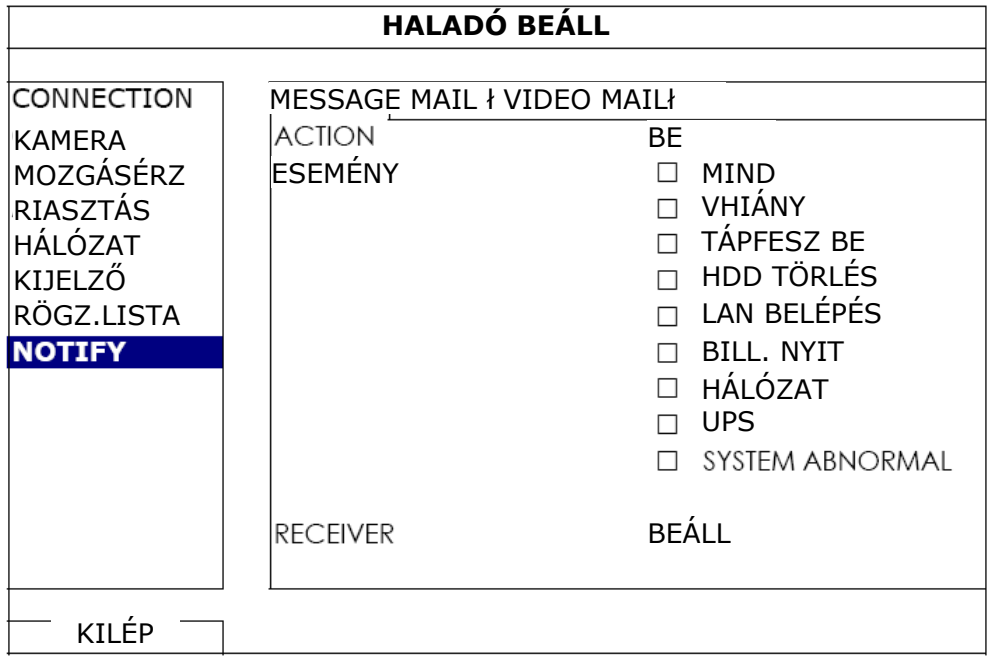

### **6.5.***Ütemező beállítás*

### **6.5.1 Rögzítés**

Válassza ki a "BE"-t a rögzítés időzítő engedélyezéséhez és válassza ki a napot és az időt ehhez a funkcióhoz.

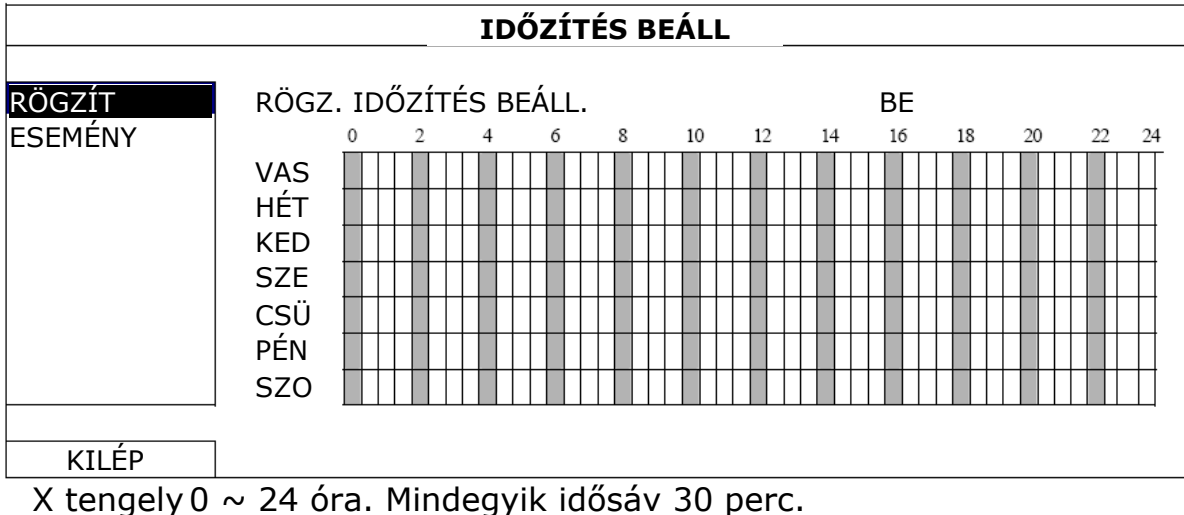

Y tengely Hétfő ~ Vasárnap

#### <span id="page-42-0"></span>**6.5.2 Esemény**

Válassza ki a "BE"-t az esemény időzítő engedélyezéséhez és válassza ki a napot és az időt ehhez a funkcióhoz.

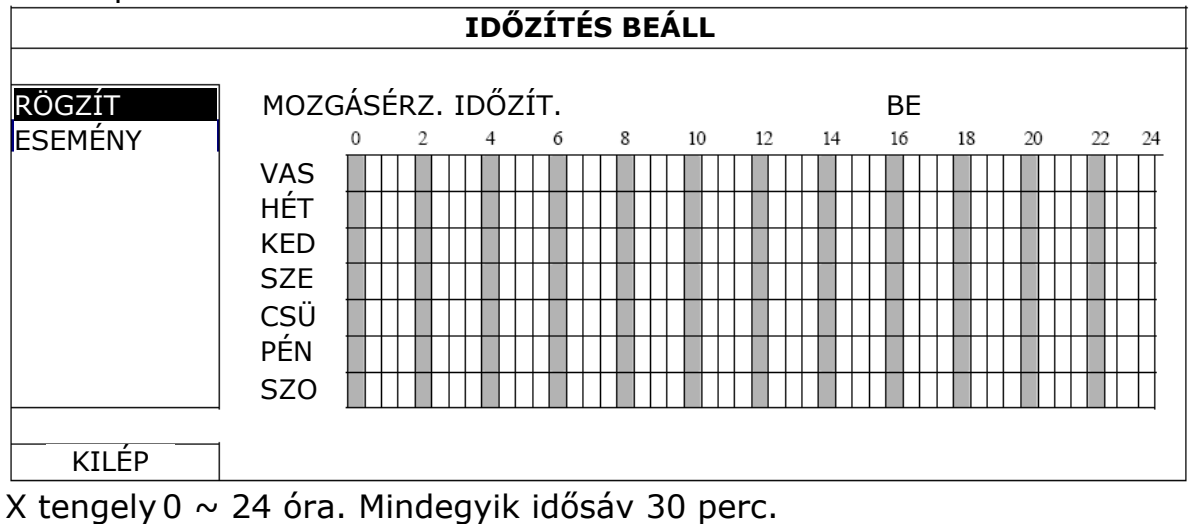

Y tengely Hétfő ~ Vasárnap

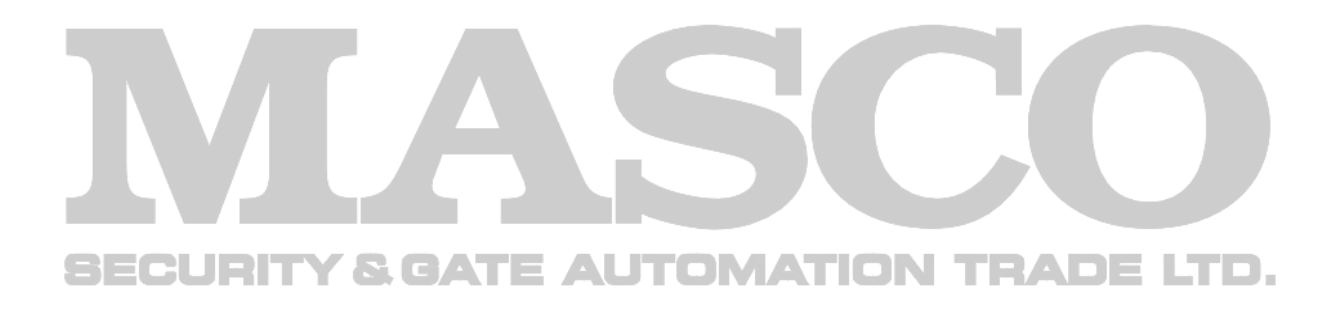

### <span id="page-43-0"></span>**1. FÜGGELÉK MOBILMEGFIGYELÉS EAGLEEYES SEGÍTSÉGÉVEL**

Az EagleEyes egy mobiltelefon alkalmazás, amelyik az AV\_TECH megfigyelőrendszerek távoli, mobiltelefonról történő elérést teszi lehetővé. Számos előnnyel rendelkezik:

- Ingyenes (kivéve EagleEyes Plus iPhone-hoz).
- Kompatibilis a legnépszerűbb mobiltelefonos operációs rendszerekkel, mint pl. iPhone, iPad és Android.

Könnyű letölteni, feltelepíteni és beállítani is. A program beállításával és használatával kapcsolatos részletes információk megtalálhatóak a [www.eagleeyescctv.com](http://www.eagleeyescctv.com/) weboldalon.

### **1 a. Előfeltételek**

Az EagleEyes program telefonra történő távoli felügyelet céljából történő feltelepítése előtt győződjön meg, hogy a következőket leellenőrizte:

- $\checkmark$  Az alkalmazni kívánt mobiltelefon iPhone, iPad vagy Android készülék.
- $\checkmark$  Rendelkezik mobilinternet előfizetéssel és az elérhető a mobiltelefonon.

**Megjegyzés**: A vezetéknélküli vagy 3G hálózaton keresztüli Internet hozzáférés költségekkel járhat. Az Internet hozzáférés költségeit kérjük ellenőrizze le a szolgáltatónál vagy a hálózat üzemeltetőjénél.

9 Feljegyezte a távolról elérni kívánt NVR vagy a hálózati kamera hozzáféréséhez szükséges IP címét, portszámát, felhasználói nevét **ECÉS jelszavát.S. GATE AUTOMATION TRADE LTD.** 

### **1 b. Honnan törhető le**

Csatlakozzon a mobiltelefonról a [www.eagleeyescctv.com](http://www.eagleeyescctv.com/) oldalhoz és regisztráljon.

**Megjegyzés**: Kérjük ne próbálja meg az EagleEyes programot letölteni számítógépről.

Válassza ki a "Software"-t, a mobiltelefon operációs rendszerét és töltse le arra az EagleEyes alkalmazást.

- Android és iPad és esetében válassza a letöltés linket az oldalon és indítsa el a letöltést.
- iPhone esetében kétféle EagleEyes alkalmazás érhető el:
	- EagleEyes Plus (4,99 USD) és
	- EagleEyes Lite (ingyenes).

Válassza ki a kívánt változatot és átirányításra fog kerülni az "AppStore"ba az alkalmazás letöltéséhez.

**Megjegyzés**: Az EagleEyes szintén megtalálható iPhone-ról az AppStore-ban. Menjen az "AppStore"-ra, majd válassza a keresést. Vigye be kulcsszóként az "eagleeyes"-t a kívánt változat megkereséséhez és letöltéséshez.

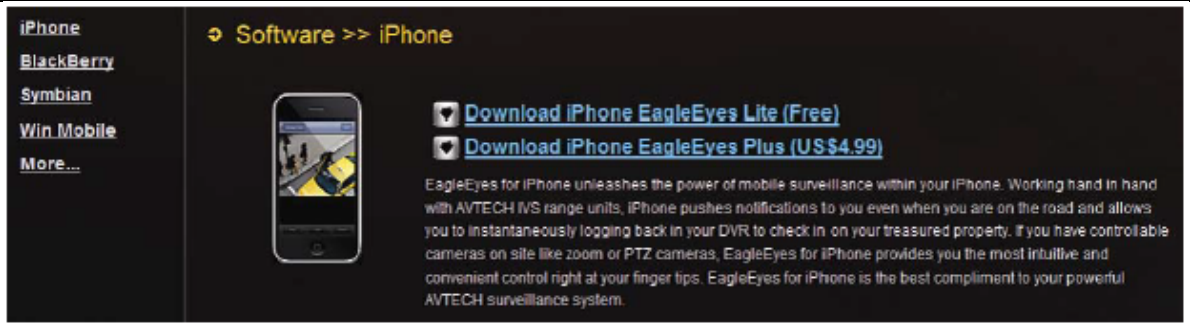

A letöltés befejezése után az EagleEyes automatikus fel fog települni az alkalmazások alapértelmezett letöltési helyére vagy a külön meghatározott helyre.

**Megjegyzés**: Az alkalmazás beállításainak vagy használatának részletei megtalálhatóak a [www.eagleeyescctv.com](http://www.eagleeyescctv.com/) weboldalon.

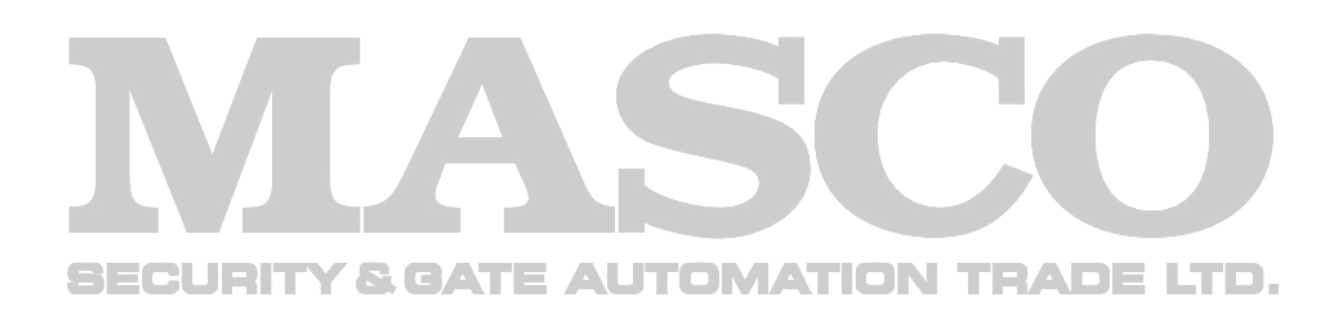

### <span id="page-45-1"></span><span id="page-45-0"></span>**2. FÜGGELÉK KOMPATIBILIS USB FLASH MEGHAJTÓK LISTÁJA**

Kérjük, frissítse a NVR firmware-ét a legújabb verzióra az alábbi táblázat pontossága érdekében. Ha az USB flash meghajtót nem támogatja a NVR, az "USB HIBA" üzenet jelenik meg a képernyőn.

**Megjegyzés**: Használja a számítógépét az USB flash meghajtó "FAT32"ként való formázásához.

**Megjegyzés:** Max. 2 GB video adatot lehet menteni egyszeri USB mentésnél. Több adat mentéséhez állítsa be a kívánt időt és csatorná(ka)t, és indítsa el újra az USB-t.

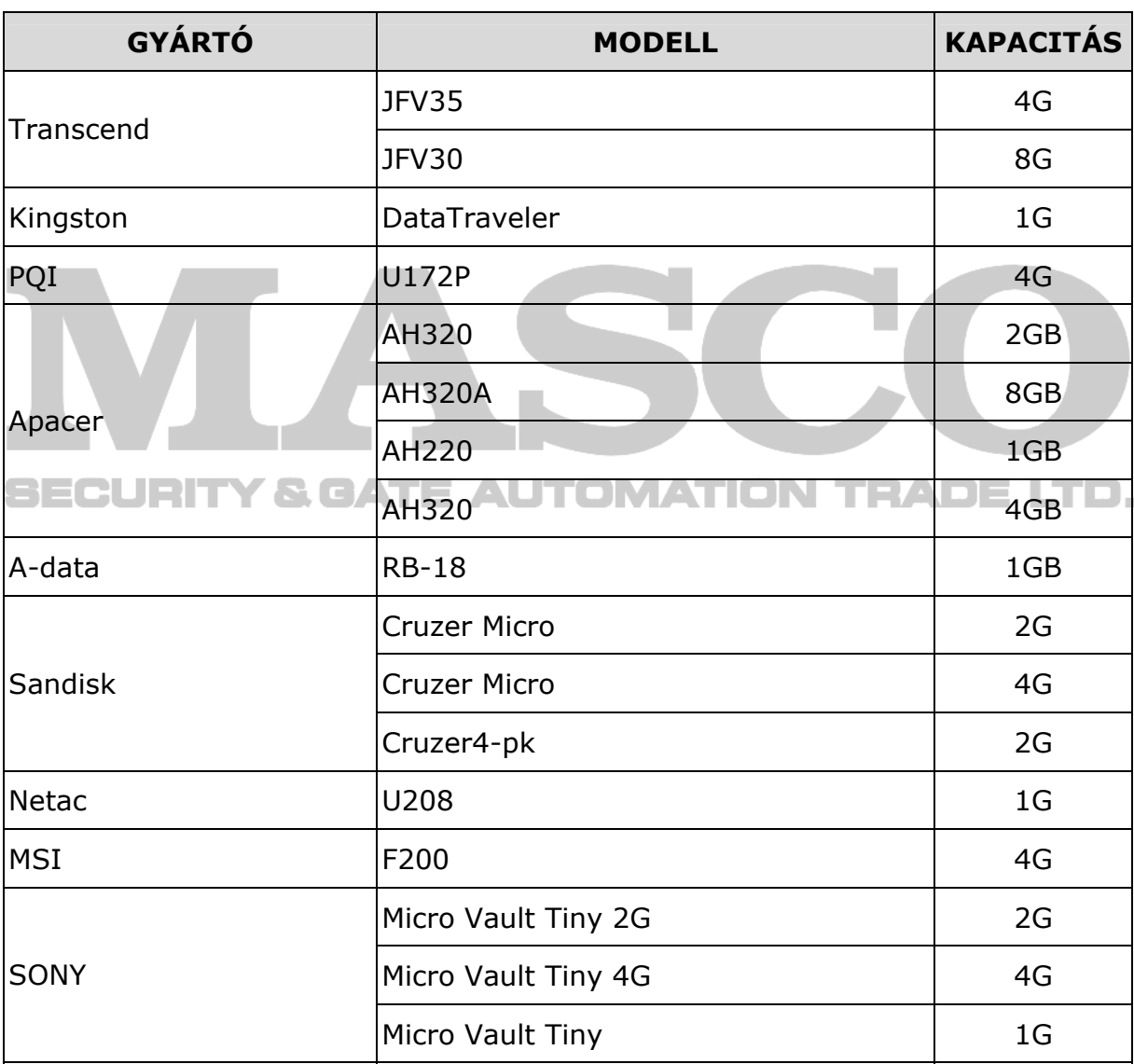

### <span id="page-46-0"></span>**3. FÜGGELÉK KOMPATÍBILIS SATA HDD-K LISTÁJA**

Kérjük, frissítse a NVR firmware-ét a legújabb verzióra az alábbi táblázat pontossága érdekében.

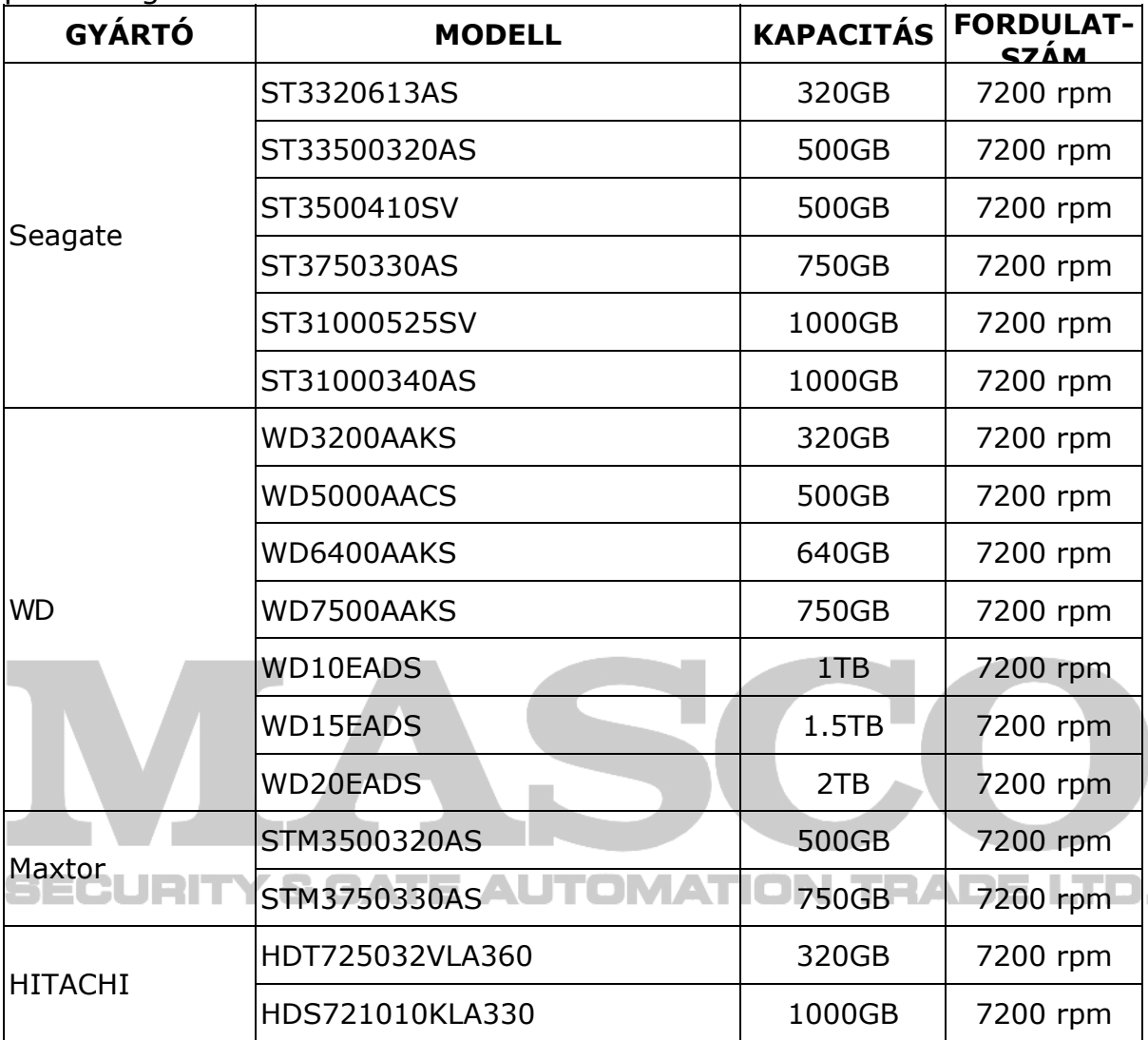

### <span id="page-47-0"></span>**4. FÜGGELÉK NVR TELEPCSERE**

Az áramkimaradás után az NVR idő beállításának visszaállása a rögzített adatok hibáját okozza, a felhasználók pedig nehezen találhatják meg a kívánt eseményt. Annak érdekében, hogy az NVR idő beállítása ne álljon vissza, CR2032 lítium telep van behelyezve az NVR-be.

Ugyanakkor az NVR idő akkor is visszaállhat, ha a DVR telep lemerülőben van, vagy le is merül. Ilyen esetben **azonnal** cserélje ki a DVR telepet a leírt utasítások szerint.

### ¾ **Hogyan cseréljük ki a CR2032 elemet.**

**Megjegyzés:** A CR2032 lítium telep nem tölthető, és külön kell beszerezni. Kizárólag azonos típusú vagy egyenértékű telepre cserélje ki veszély esetén.

- 1. Lépés Állítsa le azonnal az összes NVR rögzítést a rögzített adatok rendellenességének megelőzése érdekében. Ezután mentse a rögzített adatokat szükség esetén.
- 2. Lépés Kapcsolja ki a NVR-t, és áramtalanítsa a NVR-t.
- 3. Lépés Vegye le a NVR fedelét, és keresse meg a telepet a főpanelen.
- 4. Lépés Nyomja meg a kioldó gombot az alább ábra szerint a telep kivételéhez.

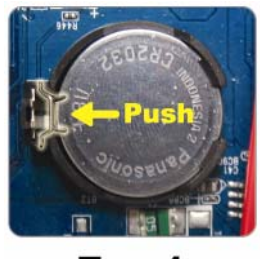

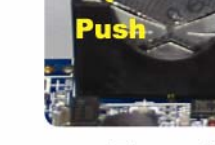

**Type1** 

Type 2

5. Lépés Tegyen be egy új "CR2032" telepet a foglalatba;

- Type 1, a telepet az ábrán mutatottnak megfelelően úgy helyezze be, hogy a "CR2032" felírat felfelé nézzen,
- Type 2, a telepet az ábrán mutatottnak megfelelően úgy helyezze be, hogy a "CR2032" felirat hátrafelé nézzen.

6. Lépés Tegye vissza a NVR fedelét, és helyezze áram alá.

7. Lépés Állítsa be a NVR dátumot és időt, és folytassa a rögzítést.

### <span id="page-48-0"></span>**5. FÜGGELÉK MŰSZAKI ADATOK**

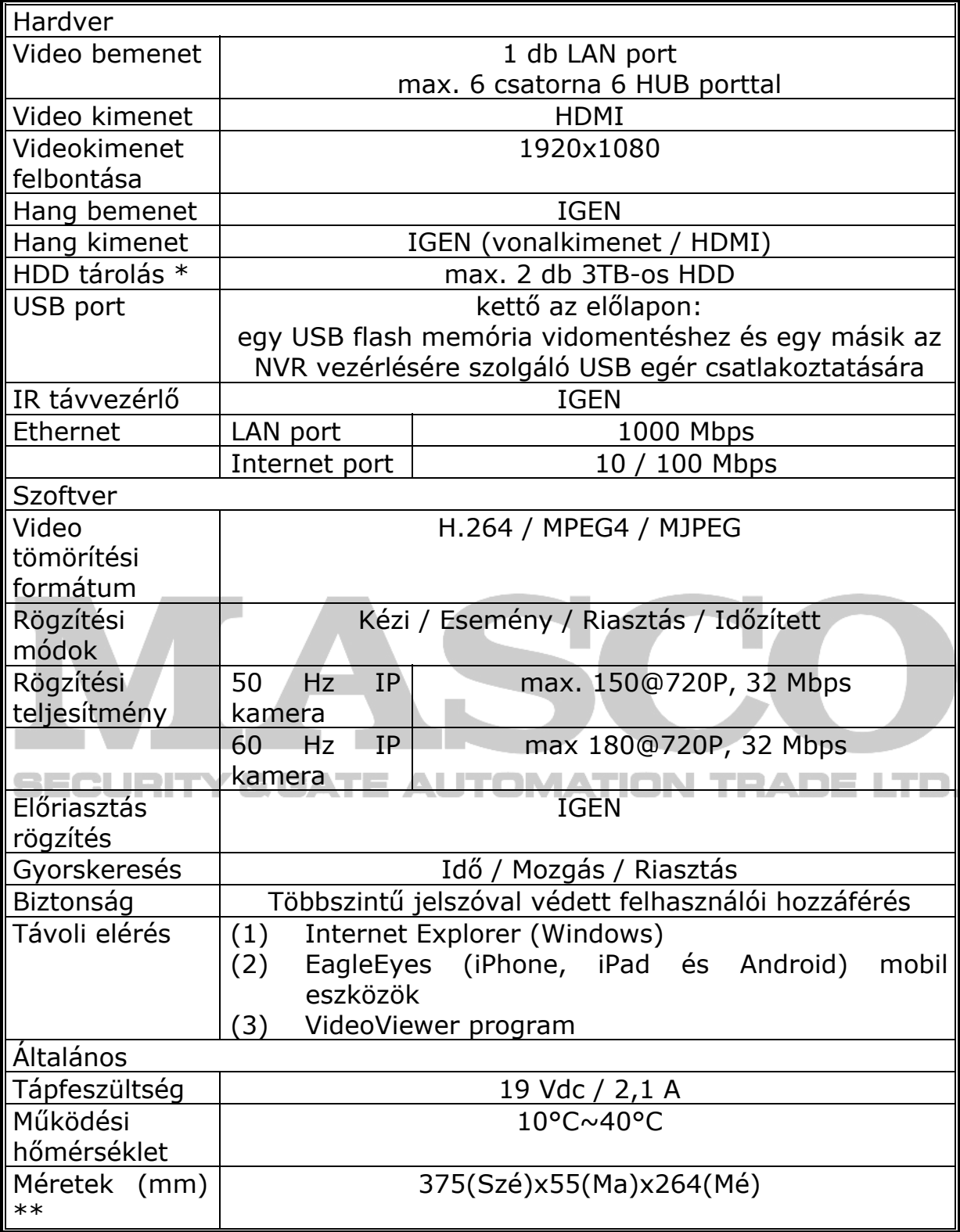

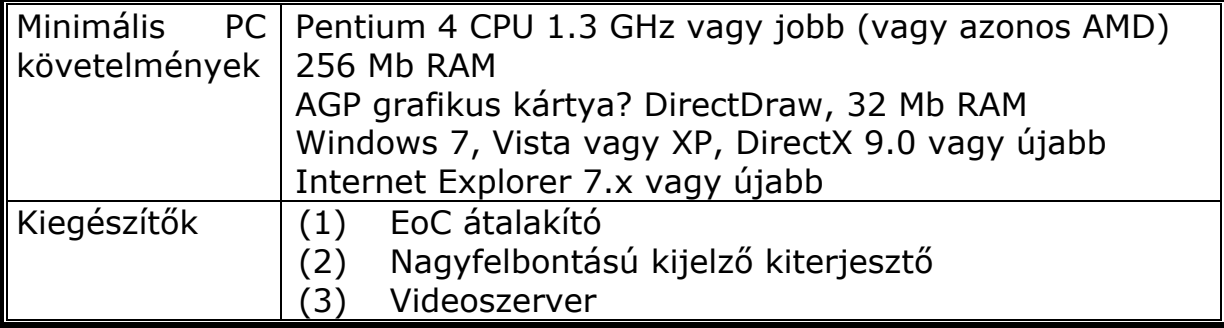

\* A specifikáció értesítés nélküli változtatásának jogát fenntartjuk.

\*\*\* Mérettolerancia:  $\pm$ 5 mm.

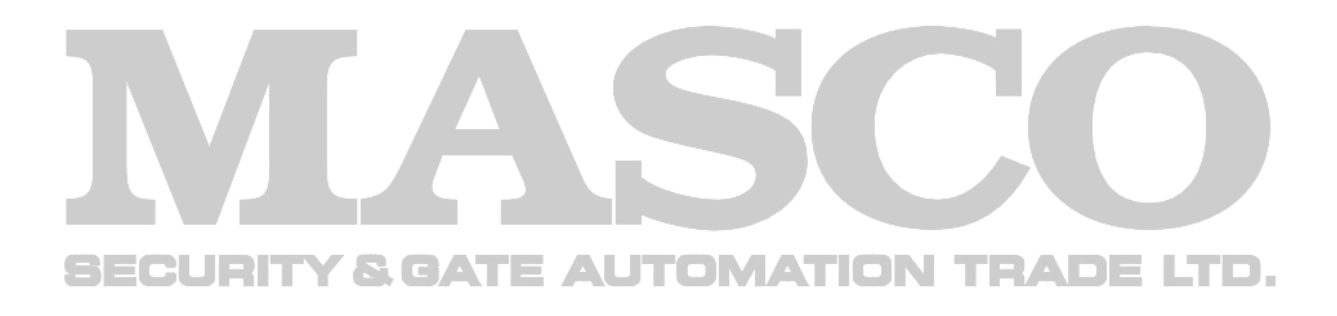